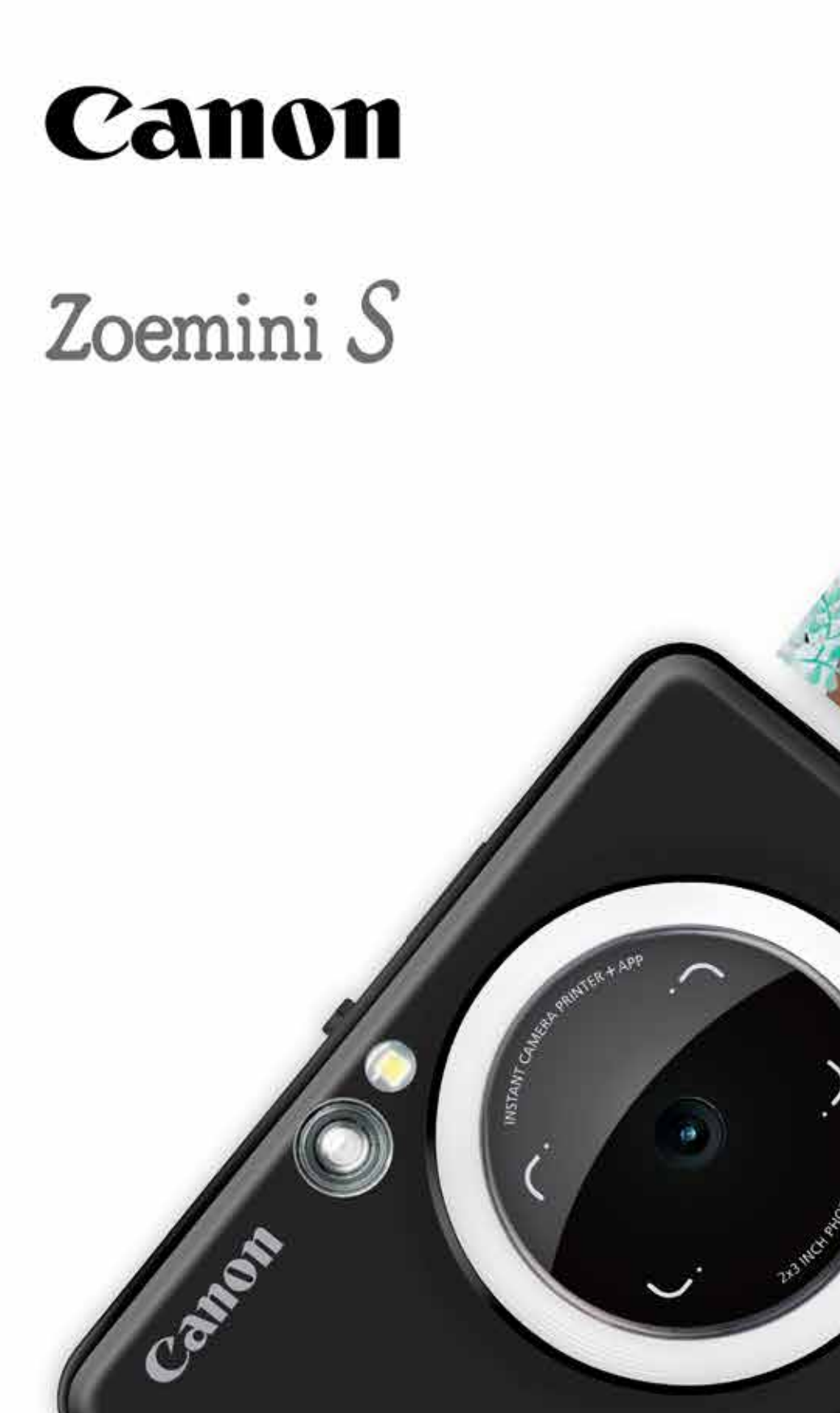

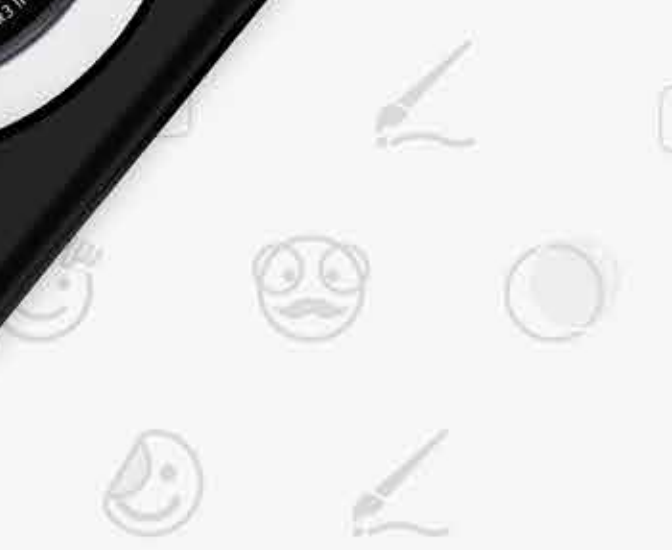

**Toesister St** 

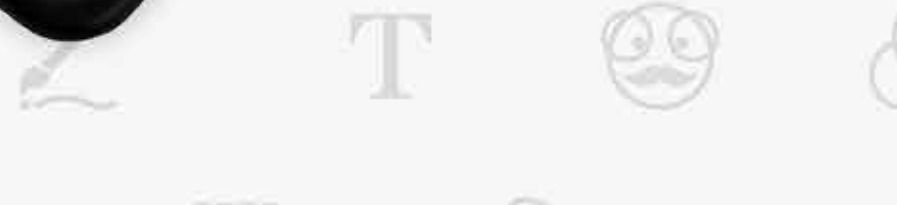

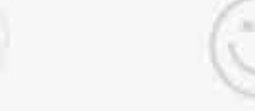

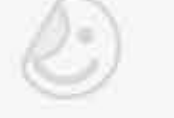

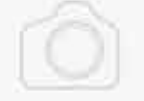

## **Impressora Instantânea de Fotos** Manual do usuário

## **CONTEÚDO**

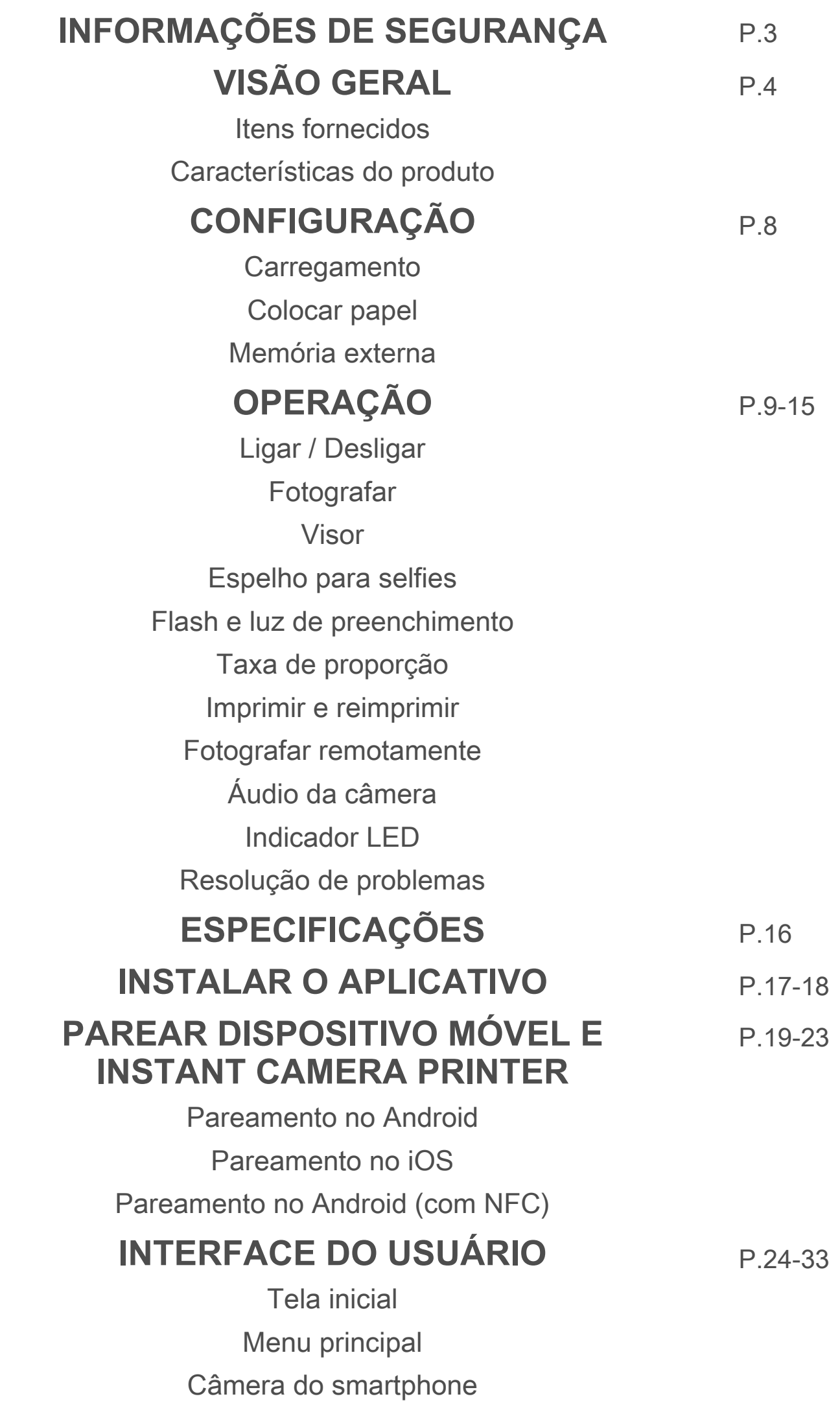

Galeria de fotos

Imprimir fotos

Editar fotos

Utilizar Impressão de mosaicos Utilizar Impressão de colagem

Compartilhar fotos

Salvar fotos

Enviar para Aplicativo Mini Print

## **LER ANTES DE USAR**

Leia as seguintes instruções e precauções de segurança antes de usar o dispositivo.

 Para obter informações regulamentares e informações adicionais de segurança, consulte a folha de Informações sobre regulamentos e segurança inclusa na embalagem do dispositivo.

#### **RMN : PP2001**

 Um número de identificação regulamentar (Regulatory Model Identification Number) é atribuído para fins de identificação do modelo.

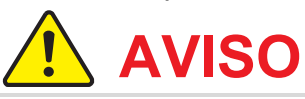

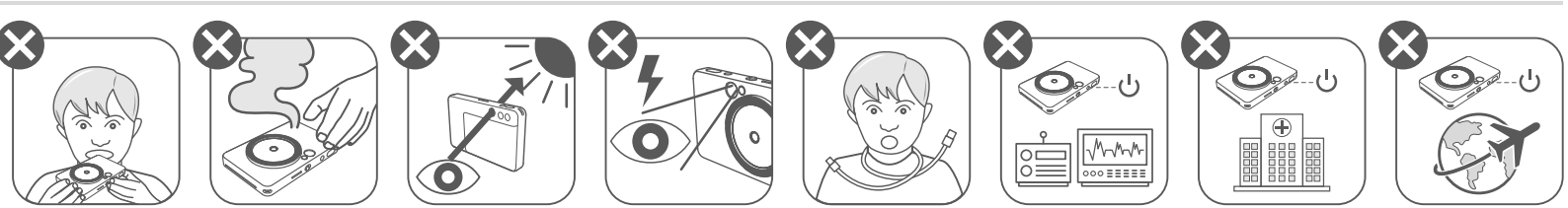

- Mantenha o produto fora do alcance de crianças e bebês. O uso inadequado deste produto pode causar asfixia ou acidente.
- Interrompa imediatamente a utilização do dispositivo se o mesmo emitir fumaça ou um odor estranho, ou apresente um comportamento anormal.
- Não olhe para o sol ou fontes de luz intensas através do visor ou da lente. Esta ação poderá resultar em cegueira ou problemas de visão.
- Não dispare o flash próximo dos olhos. Pode machucar os olhos.
- Uma alça envolta no pescoço de uma criança pode resultar em asfixia. Se o produto utilizar um cabo de alimentação, o enrolamento do cabo em torno do pescoço de uma criança pode resultar em asfixia.
- Desligue o dispositivo em locais onde não for permitido o uso de câmeras. As ondas eletromagnéticas emitidas pela câmera podem interferir no funcionamento de instrumentos eletrônicos e outros dispositivos. Tenha cautela ao usar o produto em locais onde a utilização de dispositivos eletrônicos for restrita, como no interior de aviões e instalações médicas.

## **CUIDADO**

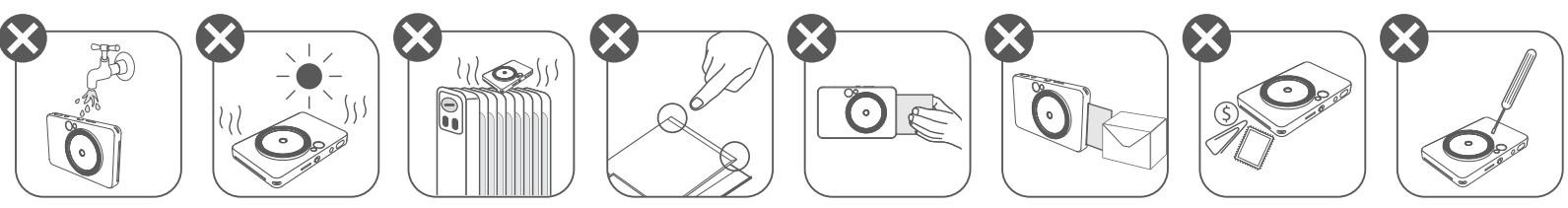

- A impressora pode não funcionar se for utilizada em condições meteorológicas extremas. Permita que a temperatura do dispositivo se ajuste à temperatura de utilização recomendada de 15 °C − 32 °C antes de tentar imprimir novamente.
- O carregamento do dispositivo deve ser efetuado à temperatura recomendada de 15 °C − 32 °C.
- Utilize um pano seco e macio para limpar o dispositivo. Não limpe com um pano úmido nem com líquidos voláteis, como solvente de tinta.
- 
- Mantenha a tampa superior fechada para impedir a entrada de pó e outras partículas no interior do dispositivo.
- Se o dispositivo não estiver funcionando corretamente, contacte o revendedor que lhe vendeu o produto ou o serviço de assistência e suporte da Canon em https://www.canon.pt/support.
- Nunca exponha a bateria a temperaturas elevadas, calor direto, nem elimine-a por incineração.
- A interferência eletromagnética ou descargas eletrostáticas podem causar avarias no dispositivo ou pode ocorrer perda ou alteração de memória.Caso isto ocorra, utilize um clipe ou uma peça semelhante para pressionar o botão de reset na parte inferior do dispositivo.

ZINK Paper

## **VISÃO GERAL**

### **ITENS FORNECIDOS**

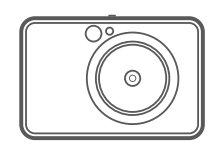

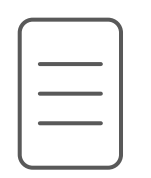

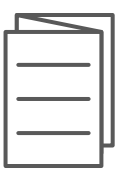

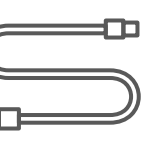

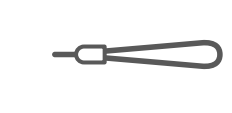

### **CARACTERÍSTICAS DO PRODUTO**

Instant Camera Printer

Guia de início rápido

Informações sobre regulamentos e segurança

Folha de Cabo USB Papel fotográfico Alça de pulso CANON ZINK™ (10 folhas)

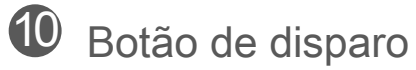

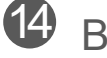

<sup>4</sup> Botão de taxa de proporção

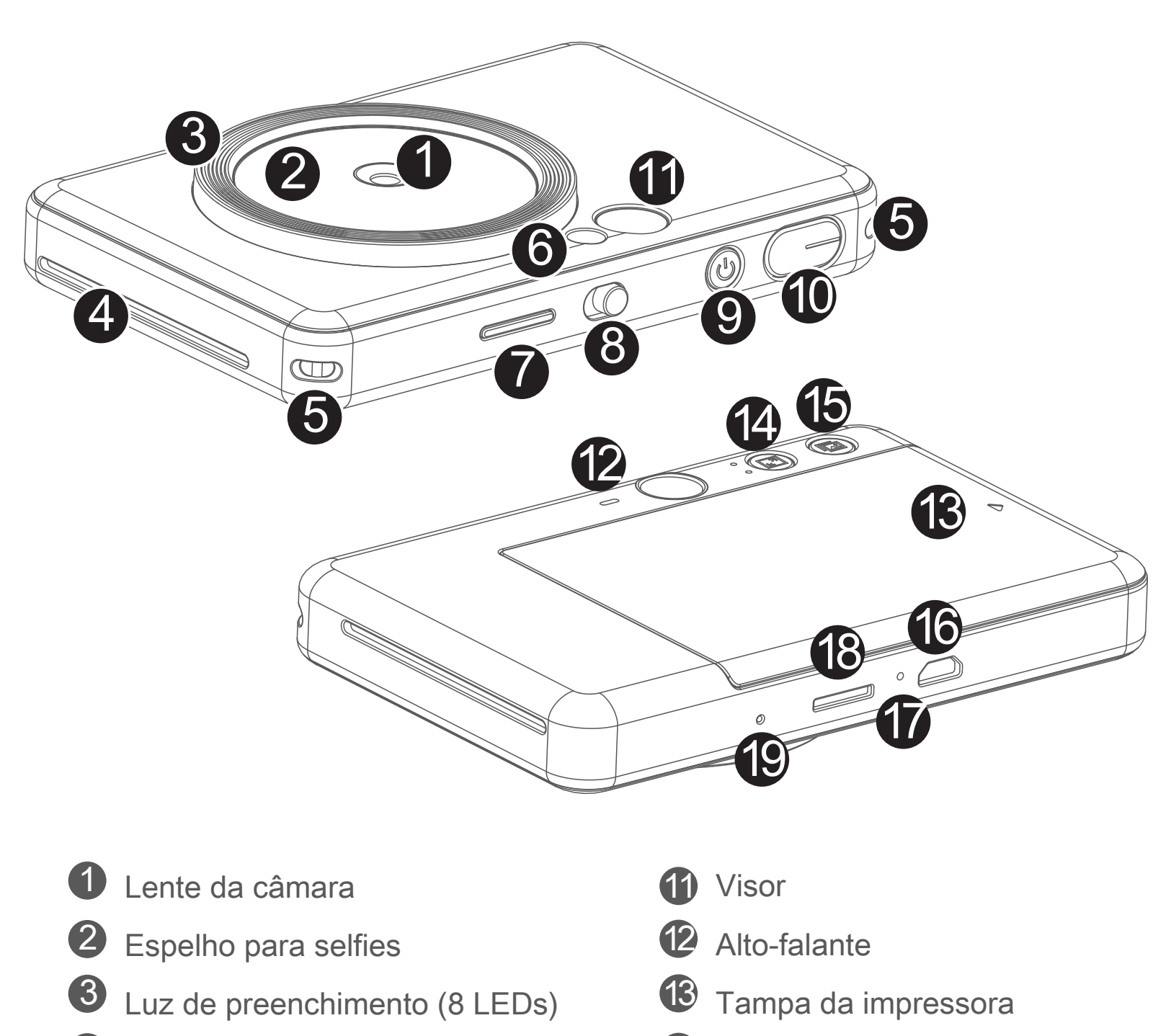

4 Saída de papel impresso

 $5$  Ilhós da alça de pulso

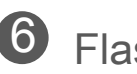

- 6 Flash
- 7 LED de status
- 8 Chave (Desligar/Auto/Luz de preenchimento)
- - 9 Botão de alimentação

Slot para cartão microSD (até 256 GB)

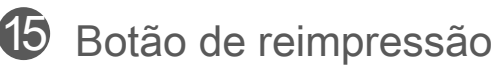

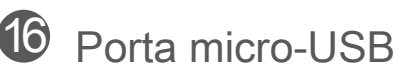

Botão de reset

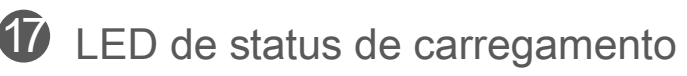

\* Para resetar seu dispositivo, pressione com um clipe

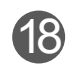

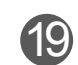

### **CARREGAMENTO**

O dispositivo tem uma bateria integrada. Antes de usar, carregue o dispositivo totalmente por meio do cabo USB fornecido.

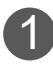

1 Introduza o conector menor do cabo USB fornecido no dispositivo e a outra extremidade num adaptador USB de carregamento.

2 A luz LED de carga fica vermelha para indicar o carregamento.

8 Quando a bateria estiver totalmente carregada, a luz de LED ficará verde. - O tempo de funcionamento pode variar conforme o estado da bateria, o estado operacional e as condições ambientais.

## **D** NOTA

#### **Informações sobre o cabo USB**

#### **MANUSEIE O CABO USB COM CUIDADO DURANTE O CARREGAMENTO**

- Não coloque objetos pesados sobre o cabo.
- Não coloque o cabo USB perto de fontes de calor.
- Não risque, não danifique, não torça e não puxe o cabo com força.
- Não ligue nem desligue o cabo com as mãos molhadas.
- Evite temperaturas demasiado altas/baixas ou condições úmidas.
- Desligue o cabo USB da fonte de alimentação após o carregamento.
- Utilize o cabo USB fornecido para carregar a bateria.

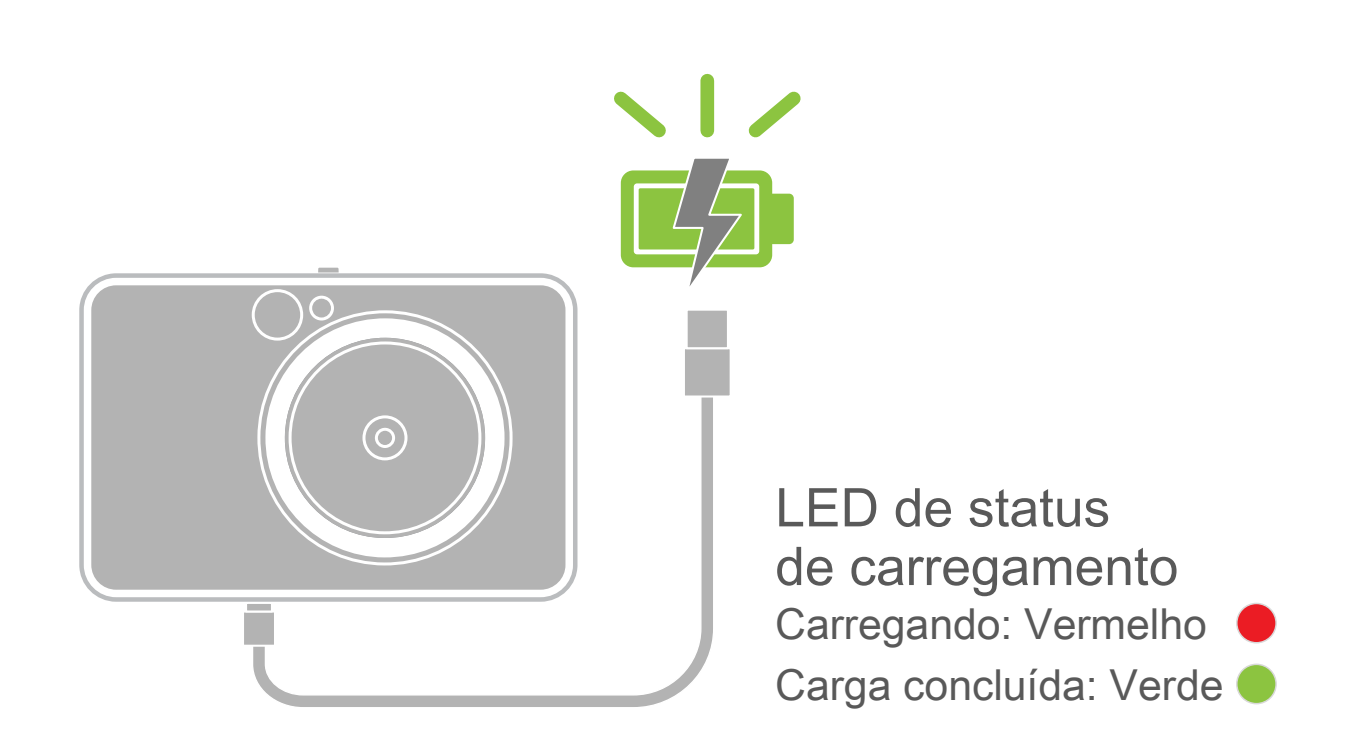

## **VISÃO GERAL CONFIGURAÇÃO**

#### **COLOCAR PAPEL**

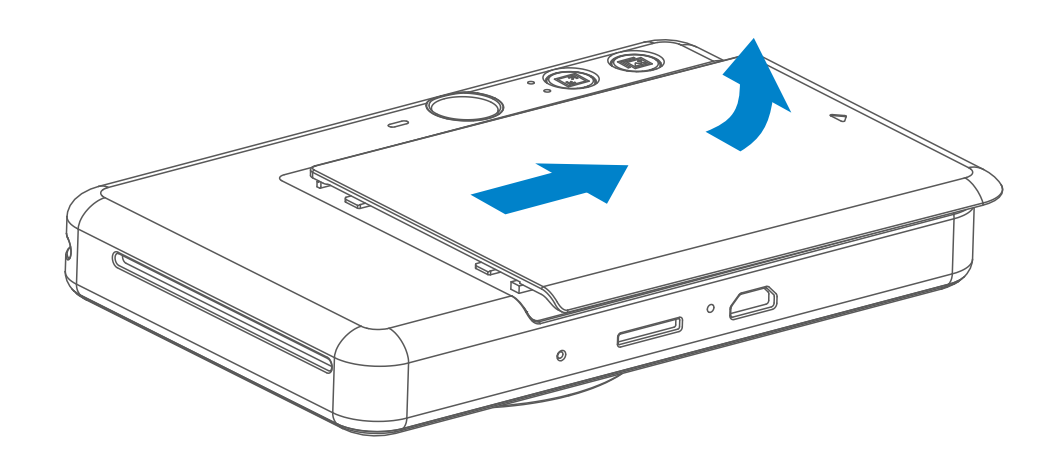

3 Coloque as 10 folhas de papel fotográfico e a SMART SHEET™ no compartimento do papel fotográfico.

Empilhe o papel fotográfico em cima da SMART SHEET™ azul, certificando-se de que o código de barras azul e os logotipos do papel estão virados para baixo.

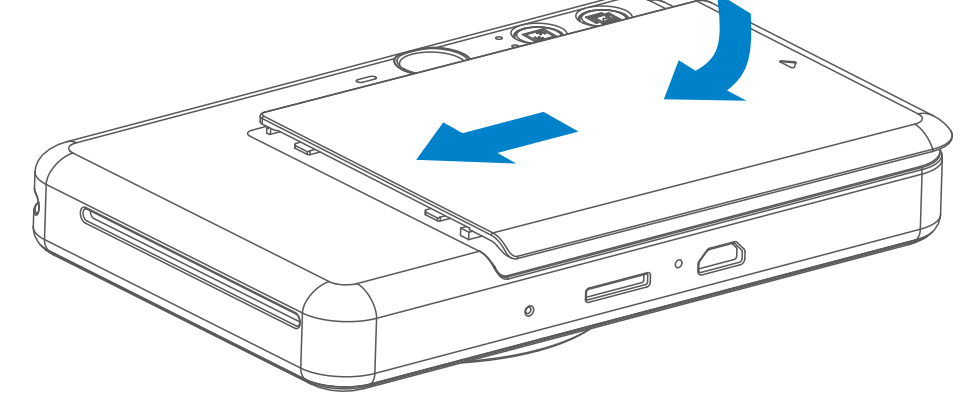

4 Coloque novamente a tampa superior no dispositivo. Deverá encaixar com um clique para fechar corretamente.

A SMART SHEET™ azul será liberada através do dispositivo

Remova a tampa fazendo-a deslizar para a frente na direção da seta. 1

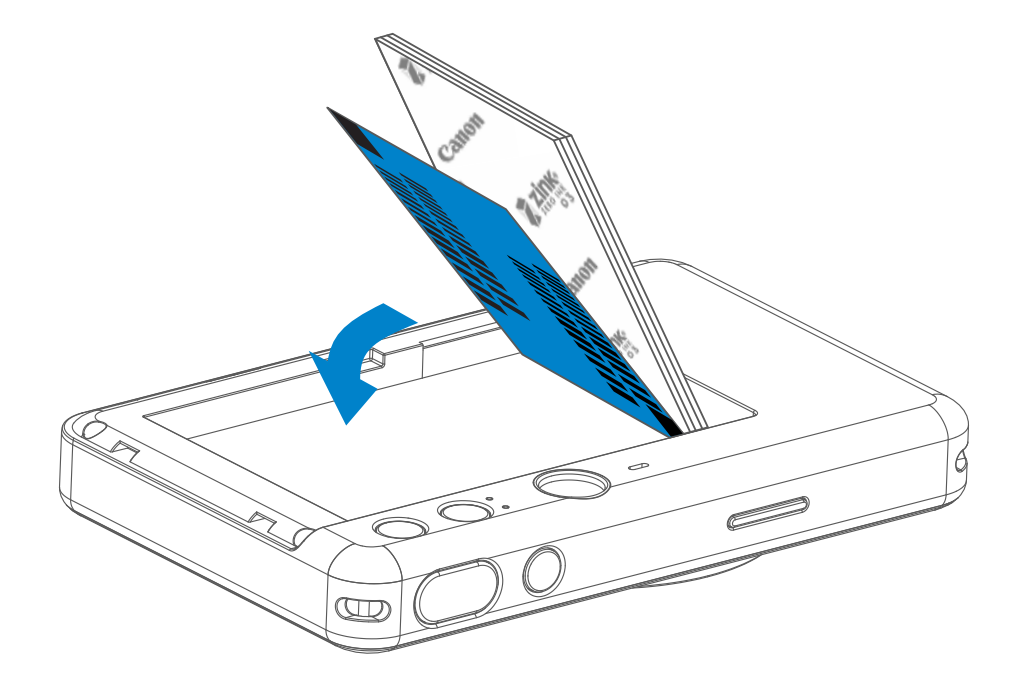

2 Abra um pacote de papel fotográfico (10 folhas + SMART SHEET™ azul).

automaticamente antes da primeira impressão.

## **MEMÓRIA EXTERNA**

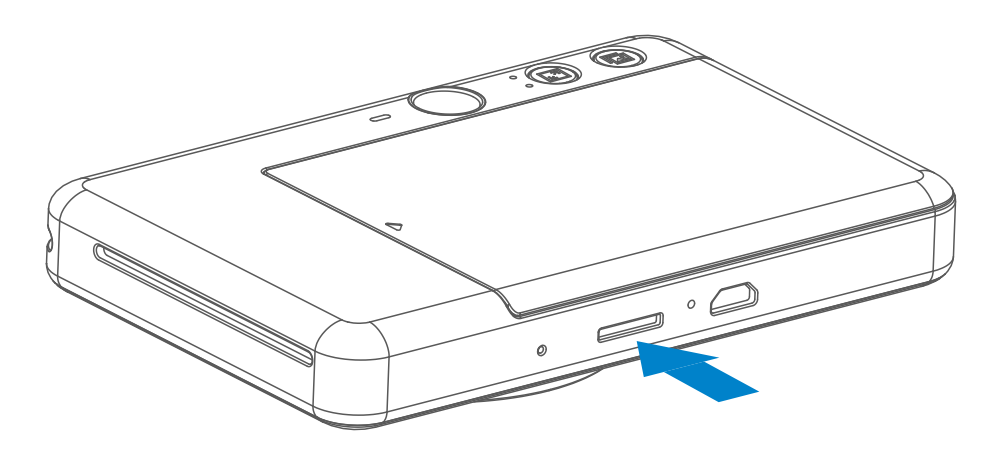

 É necessário um cartão MicroSD (até 256 GB) para salvar as fotografias capturadas. Compatível exclusivamente para os formatos FAT16, FAT32 e exFAT.

## **PREPARAR UM CARTÃO DE MEMÓRIA**

Use os seguintes cartões de memória (vendidos separadamente)

- Cartões de memória MicroSD \*1
- Cartões de memória MicroSDHC \*1\*2
- Cartões de memória MicroSDXC \*1\*2
- \*1 Cartões em conformidade com as normas SD. No entanto, nem todos os cartões de memória foram testados para conformidade com a câmera.
- \*2 Cartões de memória UHS-1 também são compatíveis.

### **INSTALAR E REMOVER O CARTÃO MicroSD**

- Insira o cartão MicroSD no slot localizado na parte inferior do dispositivo. Sentirá um ligeiro clique quando o cartão estiver totalmente inserido.
- Pressione o cartão para liberar. Puxe cuidadosamente para retirar o cartão do dispositivo.
- Se ocorrer algum erro de leitura / escrita no cartão MicroSD, o som FAIL será reproduzido uma vez. Retire o cartão MicroSD e reinicie o dispositivo.
- Ligue o dispositivo a um computador por meio do cabo USB. Clique duas vezes na imagem da unidade externa apresentada no computador para ver e salvar as fotografias.

## **NOTA**

## **MANUTENÇÃO DO DISPOSITIVO**

• Utilize e mantenha o dispositivo no ambiente recomendado de 15 °C a 32 °C

e umidade relativa de 40-55%.

- Mantenha o firmware do dispositivo atualizado. Para verificar se é necessário atualizar o o software, abra o aplicativo Canon Mini Print, acesse: Menu principal > Definições > Impressoras, selecione o seu dispositivo e acesse as informações do produto, depois toque em "Atualização de firmware". − Certifique-se de que o dispositivo móvel esteja conectado à Internet antes de fazer a verificação. Se for necessário atualizar o firmware, a carga da câmera tem de ser igual ou superior a 50%.
- Certifique-se de que o aplicativo Canon Mini Print também esteja atualizado. Se os seus aplicativos não forem atualizadas automaticamente, acesse a App Store para verificar se é necessário fazer a atualização.

# **D** NOTA

## **QUANDO UTILIZAR PAPEL FOTOGRÁFICO**

- Coloque apenas 10 folhas de papel fotográfico ZINK™ e 1 SMART SHEET™. Não coloque mais folhas, pois isto pode causar atolamento de papel ou erros de impressão.
- Para obter resultados satisfatórios, utilize papel fotográfico ZINK™ com a Canon Zoemini S.
	- − Pode comprar papel fotográfico adicional dentro da aplicação Canon Mini Print ocando em "Comprar papel" no menu principal.
- Se ocorrer atolamento de papel, desligue (OFF) e volte a ligar (ON) a câmera para resolver automaticamente o atolamento de papel. Não tente puxar o papel para fora.
- Não puxe o papel fotográfico enquanto o dispositivo estiver imprimindo.
- Manuseie o papel fotográfico com cuidado para evitar danos ou dobras.
- Mantenha o papel fotográfico limpo ao colocá-lo na impressora. Se o papel fotográfico estiver sujo ou danificado, pode ocorrer atolamento de papel ou erro de impressão.
- Não abra um novo pacote de papel fotográfico até estar pronto para colocá-lo no dispositivo.
- Não exponha o papel fotográfico à luz solar direta ou umidade.
- Não deixe o papel fotográfico em local em que a temperatura ou a umidade esteja fora das condições recomendadas na embalagem. Poderá reduzir a qualidade da fotografia impressa.

## **INFORMAÇÕES SOBRE O SMART SHEET™**

- Cada pacote de papel fotográfico contém 10 folhas de papel fotográfico e 1 SMART SHEET™ azul.
- Coloque na impressora o SMART SHEET™ e o papel fotográfico provenientes do mesmo pacote, para obter uma qualidade de impressão ideal. Cada SMART SHEET™ é otimizado especificamente para o pacote de papel em que está inserido.
- O SMART SHEET™ será liberado através do dispositivo automaticamente antes da primeira impressão para limpar a impressora e otimizar a qualidade de impressão de cada pacote de papel específico (10 folhas).
- Guarde o SMART SHEET™ e descarte-o apenas depois de imprimir as
	- 10 folhas de papel fotográfico inclusas no pacote. Se a qualidade de impressão não for a prevista, é possível reutilizar o SMART SHEET™ desde que o papel seja do mesmo pacote. Basta deslizar o SMART SHEET™ com o lado do código de barras virado para baixo sob o papel fotográfico restante.
- Utilizar um SMART SHEET™ de outro pacote poderá diminuir a qualidade de impressão.

# **OPERAÇÃO**

## **LIGAR / DESLIGAR**

### **VISOR**

### **FOTOGRAFAR**

2 x 3

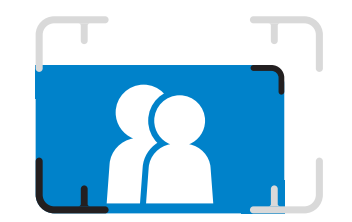

Compor uma imagem com a marca de moldura no visor.

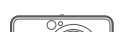

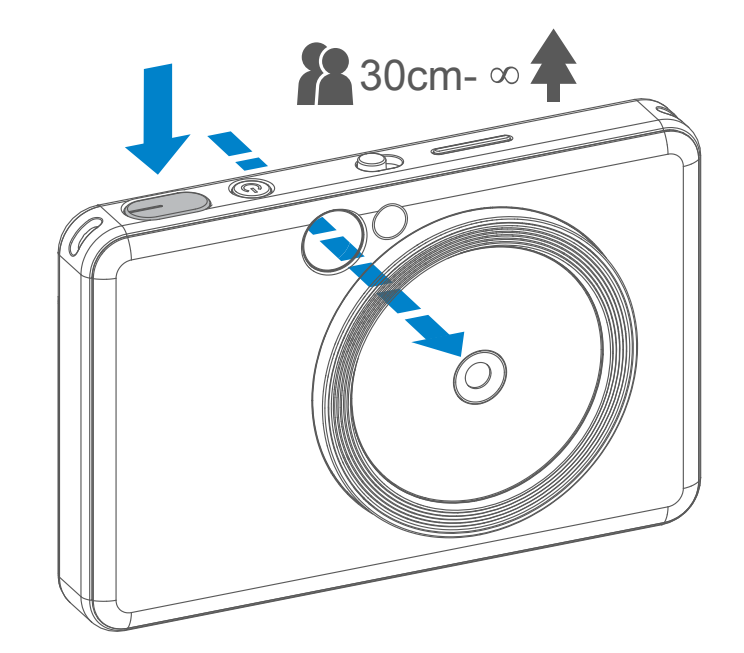

- 1 Segure o dispositivo e use o visor para enquadrar.
- 2 Pressione o botão de disparo para tirar uma foto.
	- Pressione o botão de disparo até a metade para fixar o foco
	- Pressione totalmente para fotografar
- 1 Pressione o botão de alimentação e mantenha-o pressionado até a luz LED indicadora se acender.
- 2 Quando o indicador LED ficar com uma luz branca fixa, o dispositivo estará pronto para imprimir.
- 3 Pressione novamente o botão de Alimentação **U** para desligar o dispositivo.

- Quando o dispositivo estiver sem uso durante cerca de 3 minutos (predefinição), o mesmo desligará automaticamente. O usuário pode ligar o dispositivo novamente pressionando o botão de alimentação.
- O usuário pode alterar o tempo (3 minutos / 5 minutos / 10 minutos) no APP.

#### **Desligar automaticamente**

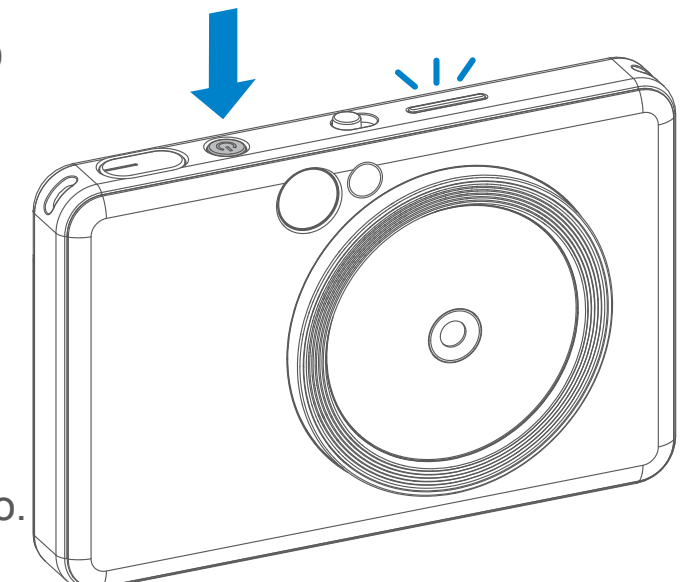

**Marca de moldura externa para fotografia comum de 1 m - ∞**

**Marca de moldura 2x2 para fotografia comum de 1 m - ∞**

**Marca de moldura externa para fotografia macro a 30 cm**

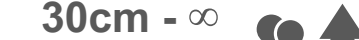

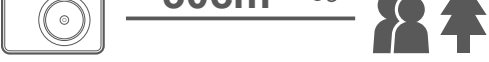

 $2 \times 3$  2 x 2

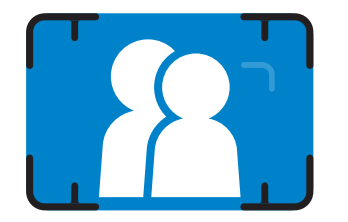

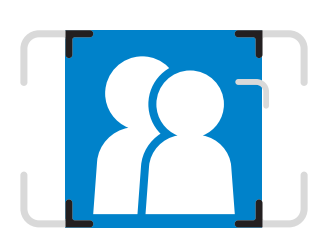

### **ESPELHO PARA SELFIES**

## **FLASH E LUZ DE PREENCHIMENTO**

Quando o dispositivo está ligado e estiver selecionada a opção de flash  $\overline{\phantom{a}}$ automático, a câmara aciona automaticamente o flash se for requerido pelas condições de luminosidade.

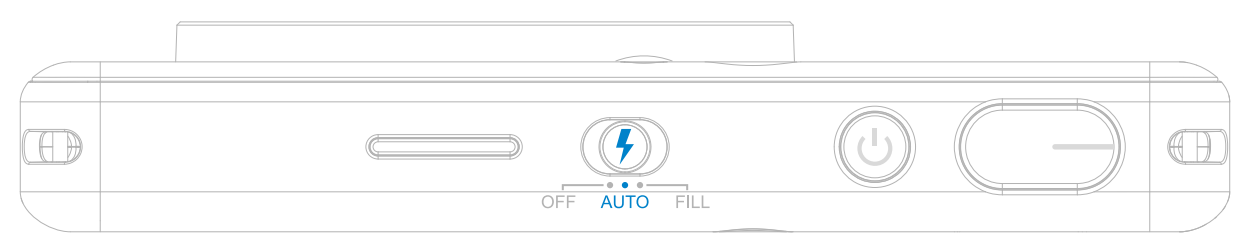

Compor uma imagem com a marca de moldura no espelho para selfies.

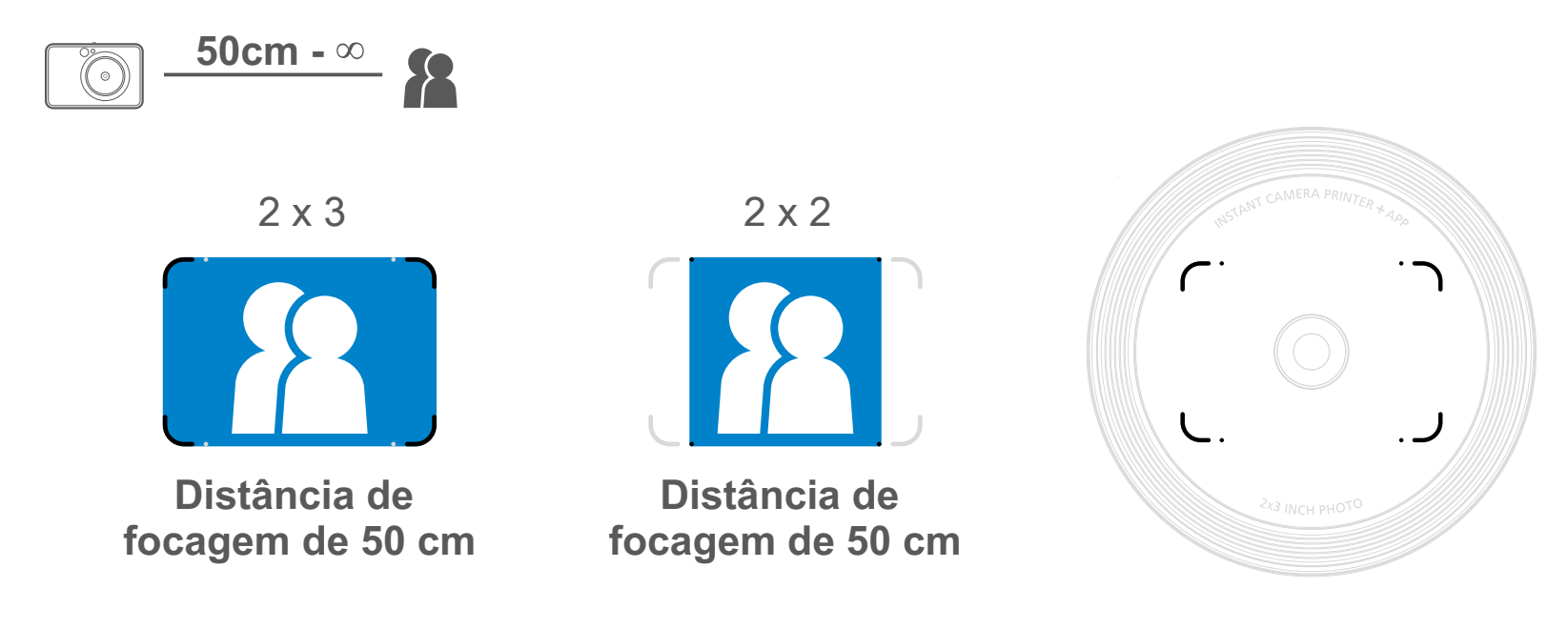

### **FLASH**

A Luz de preenchimento é composta por 8 LEDs incorporados em torno da objetiva para proporcionar uma luz suave quando

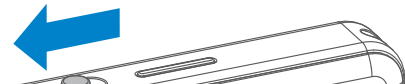

for fotografar.

Se estiver prestes a tirar uma foto no modo de Luz de preenchimento, o anel com os 8 LEDS proporcionará uma iluminação uniforme no rosto. Permite tirar selfies mais bonitas ao minimizar as sombras e ao criar uma luminosidade uniforme em toda a fotografia.

 $\widehat{\bigcirc}$ 

\* Alcance efetivo da luz de preenchimento: 30 - 60 cm

## **LUZ DE PREENCHIMENTO**

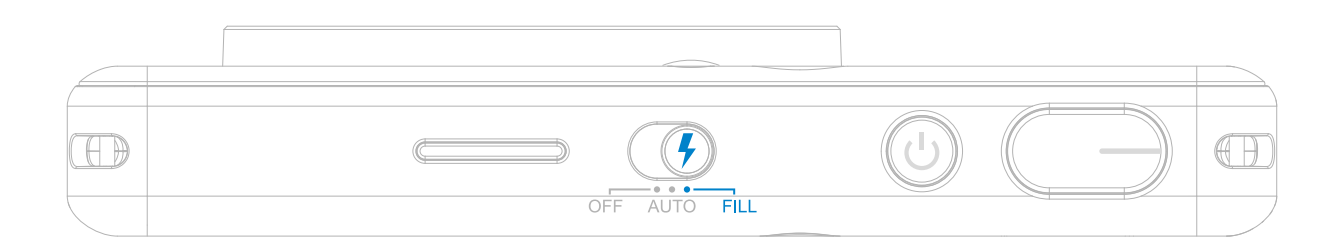

### **IMPRIMIR UMA FOTO**

- A foto será impressa imediatamente após tirada.
- O dispositivo pode guardar até 3 imagens para impressão.
- O dispositivo também pode imprimir fotos armazenadas em smartphones através.

#### **REIMPRIMIR UMA**

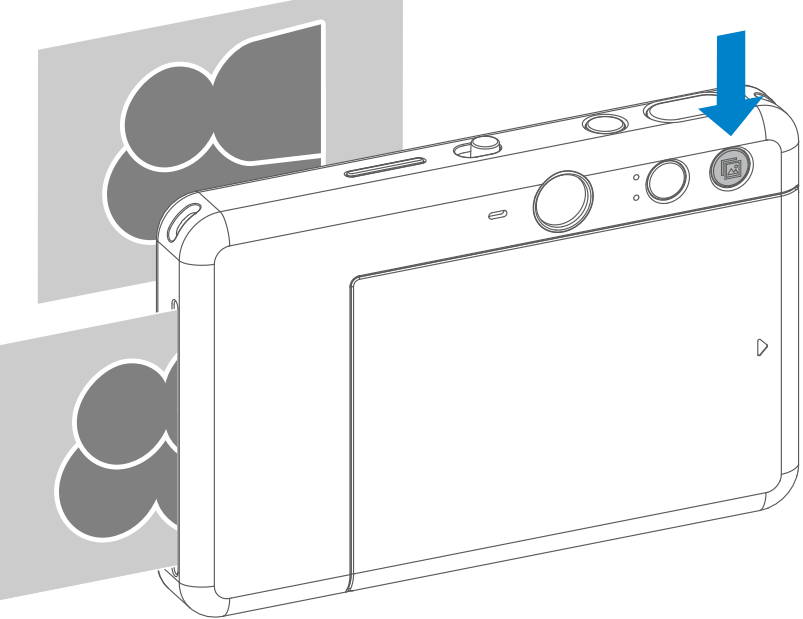

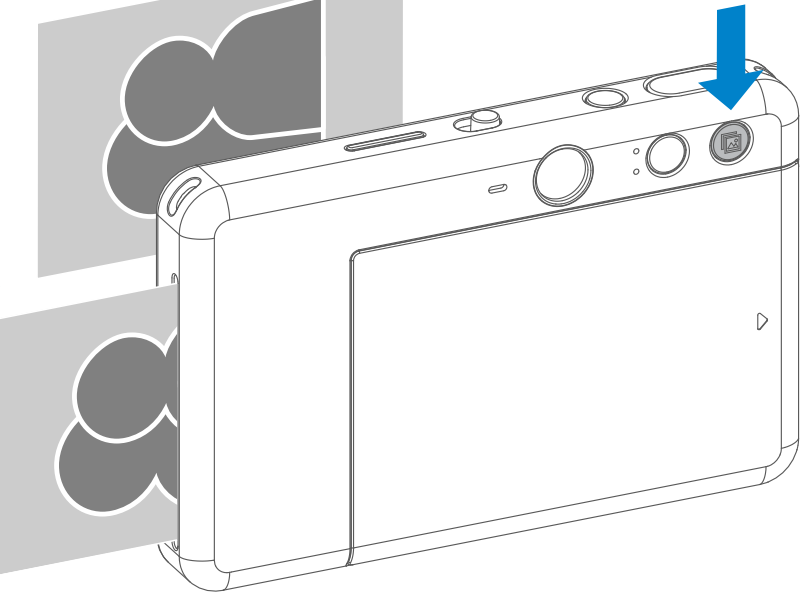

#### **FOTOGRAFIA**

Depois de tirar e imprimir uma foto, se quiser duplicá-la ou distribuir cópias da mesma numa festa, por exemplo, basta apertar o botão de Reimpressão **a** para reimprimir a última fotografia impressa.

## **TAXA DE PROPORÇÃO**

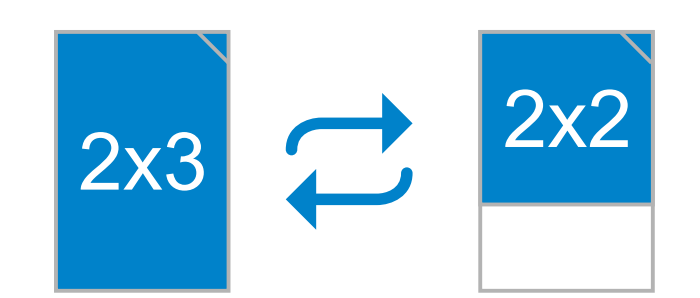

## **IMPRIMIR E REIMPRIMIR**

O usuário pode escolher entre duas taxas de proporção, 2x3 e 2x2 com o botão Taxa de Proporção 2 A taxa de proporção pode ser alterada

a qualquer momento antes de tirar a fotografia.

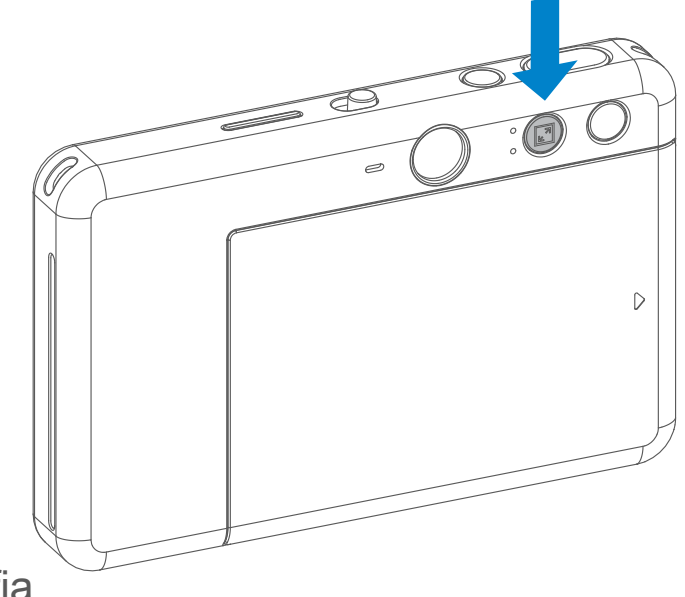

Quando a taxas de proporção for 2x2, a área branca do papel fotográfico é diferente. Baseia-se na posição da câmara (vertical/horizontal).

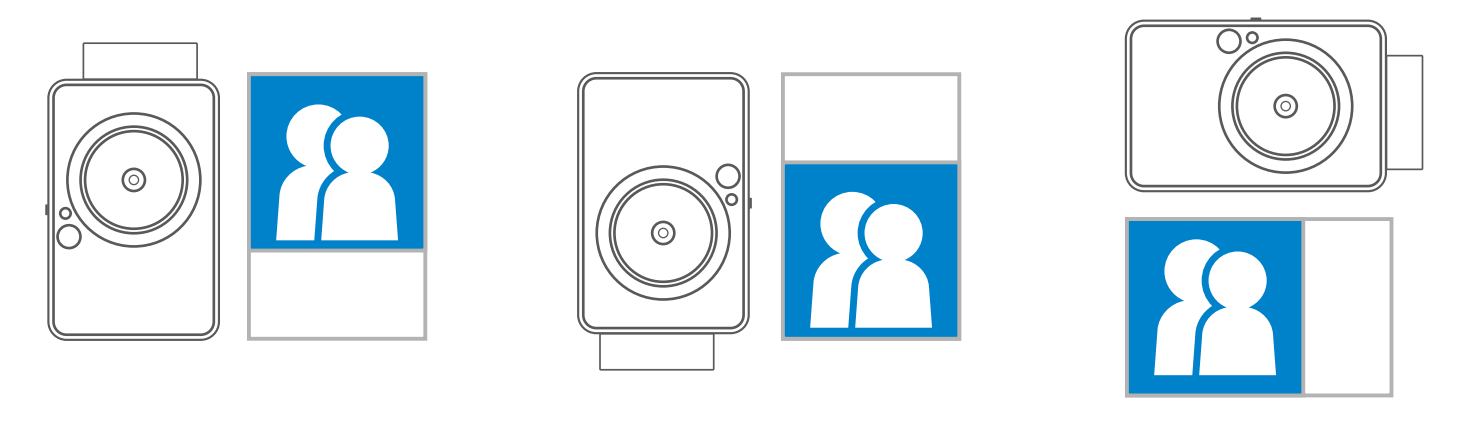

## **FOTOGRAFAR REMOTAMENTE**

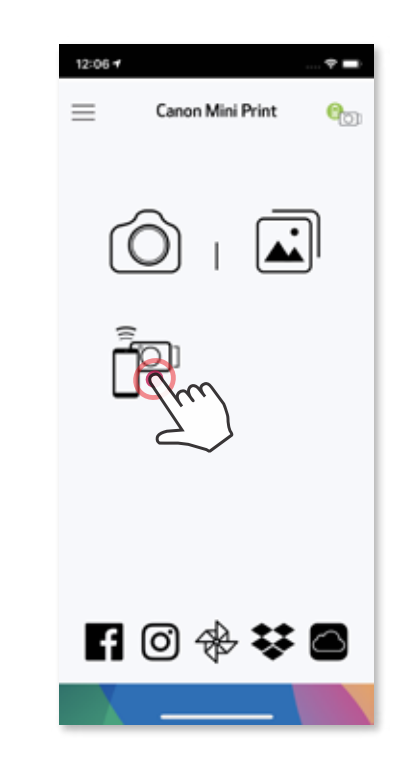

O usuário pode controlar o dispositivo através do aplicativo para tirar fotos. Toque em po app para acessar a Página de Controle Remoto.

#### **TEMPORIZADOR**

Toque em  $\circledcirc$  para tirar uma foto instantaneamente. Toque em  $\circlearrowright$  e selecione o temporizador de 3 segundos/5 segundos/10 segundos (predefinição: desligado), toque em na para iniciar a contagem.

• A luz do LED Timer em torno do espelho selfie irá alertá-lo se o timer estiver ativado.

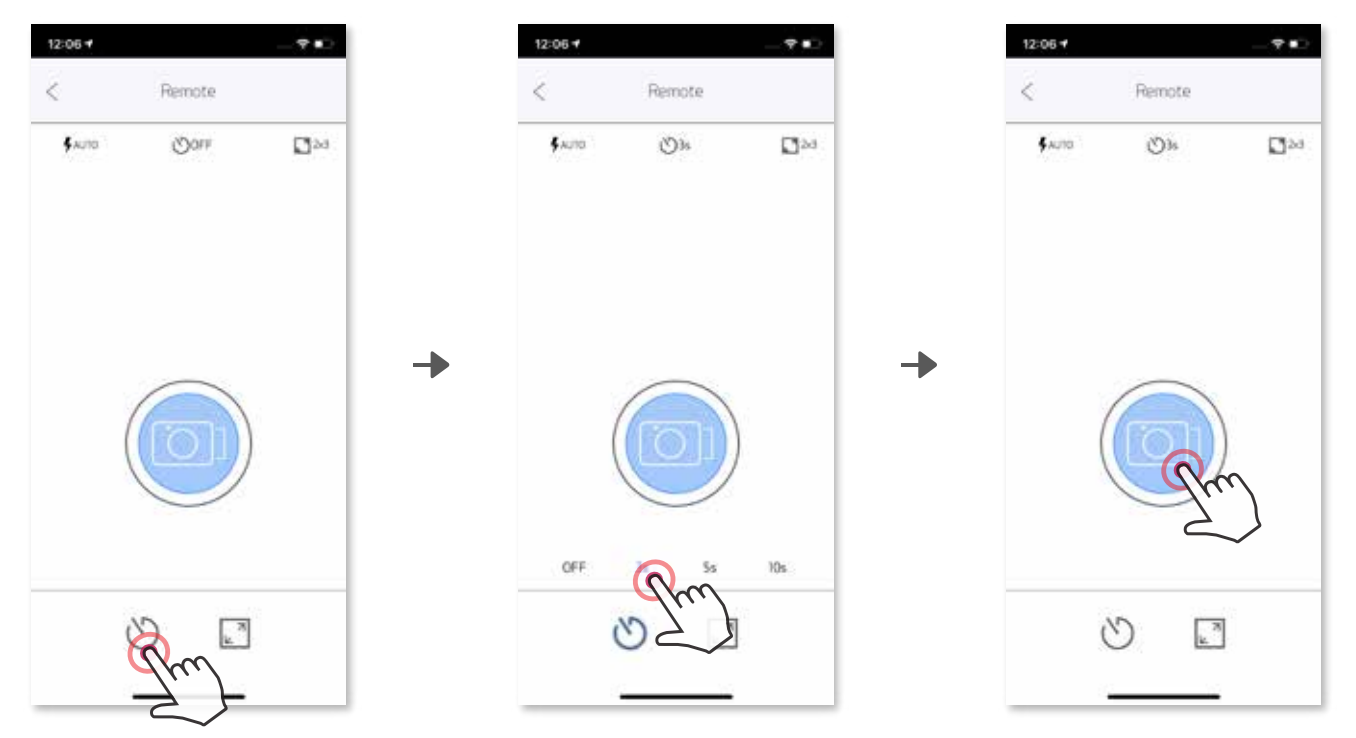

## **TAXA DE PROPORÇÃO**

Toque em  $_{\sqrt{2}}$  para escolher entre duas taxas de proporção (2x3 e 2x2).

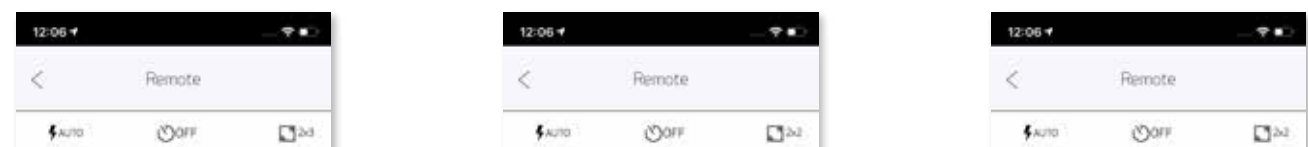

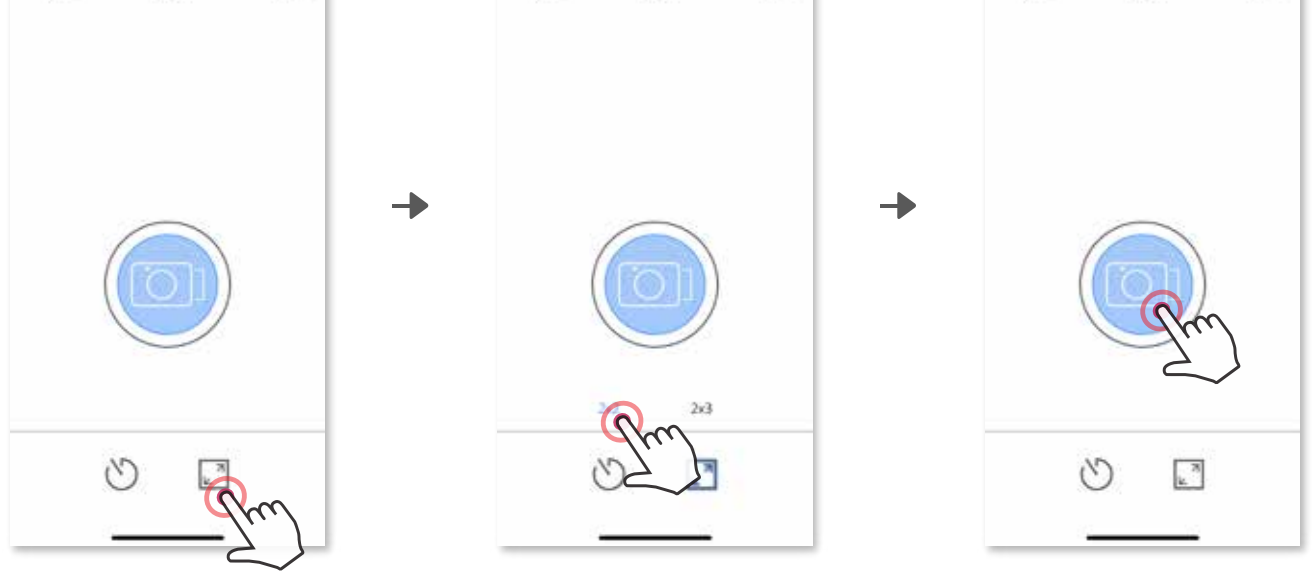

## **ÁUDIO DA CÂMERA (APENAS iOS)**

Quando a câmera está conectada a um dispositivo móvel, o usuário pode personalizar os efeitos sonoros para "Ligar", "Desligar" e "Botão de disparo". O usuário pode gravar 3 arquivos de áudio (duração máxima de 4 segundos) para cada efeito sonoro da câmera através do App.

Toque em  $\triangleright$  para reproduzir o áudio e em  $\triangleright$  para salvar e aplicar o efeito sonoro na câmera.

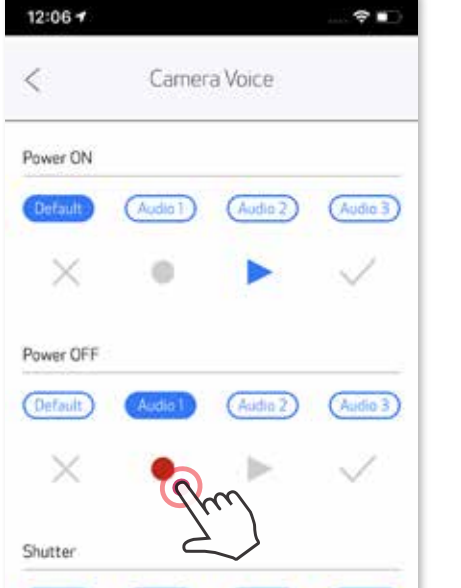

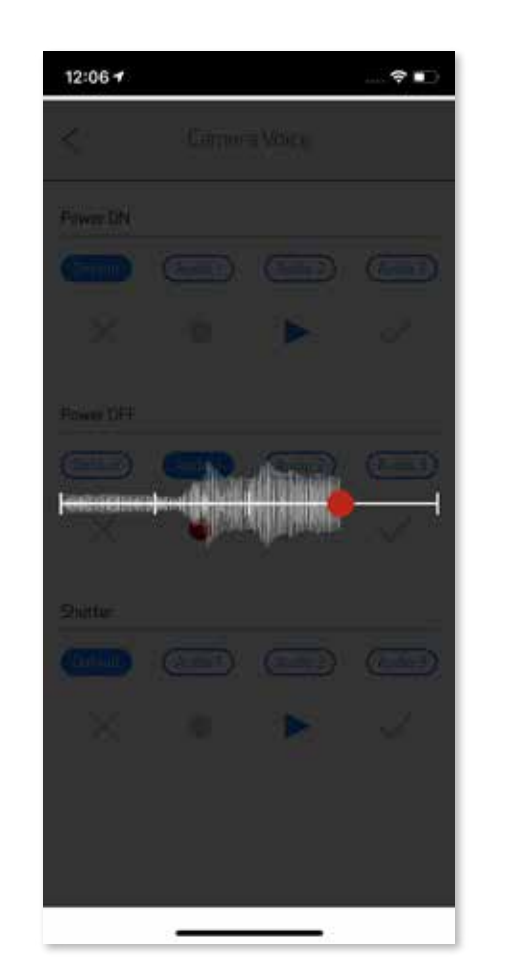

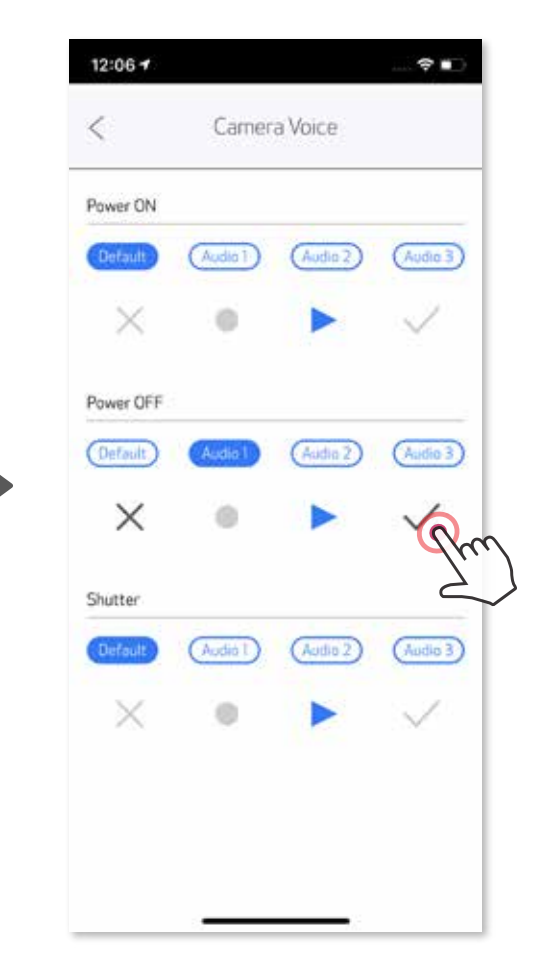

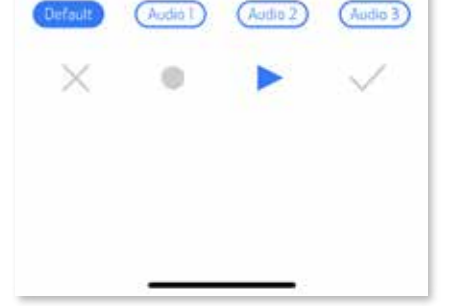

Toque em no menu principal, acesse: Definições > Impressoras, selecione o seu dispositivo e toque em "Áudio da câmera".

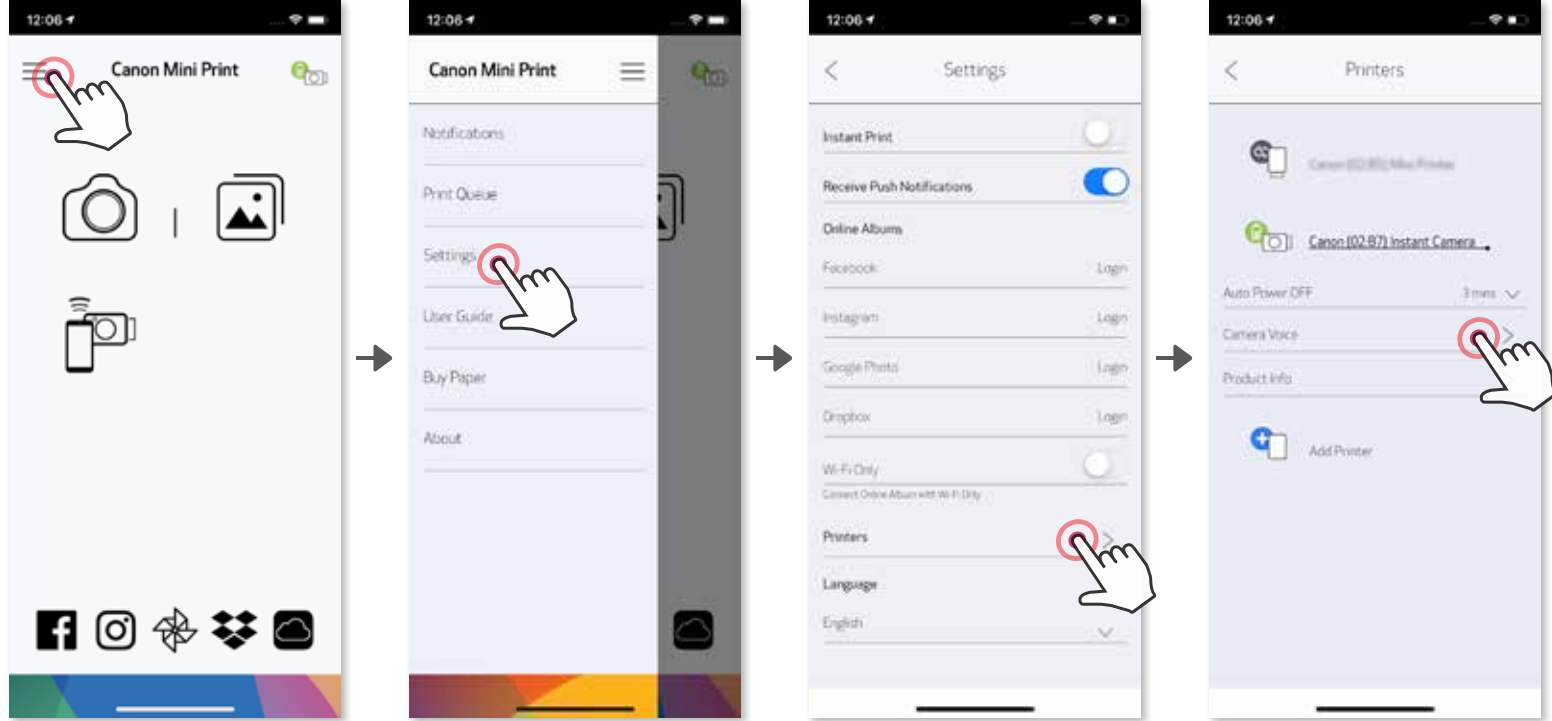

Para iniciar uma gravação, toque no ícone do farquivo de áudio pretendido,

ex. (Audio 1) e depois em .

### **INDICADOR LED**

#### **Temperatura demasiado alta**

**Cabeça de impressão arrefecendo** Vermelho (até a temperatura da unidade voltar ao normal)

Ciano (até a temperatura da unidade voltar ao normal)

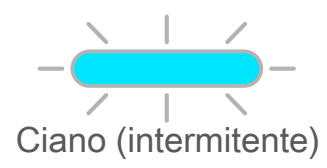

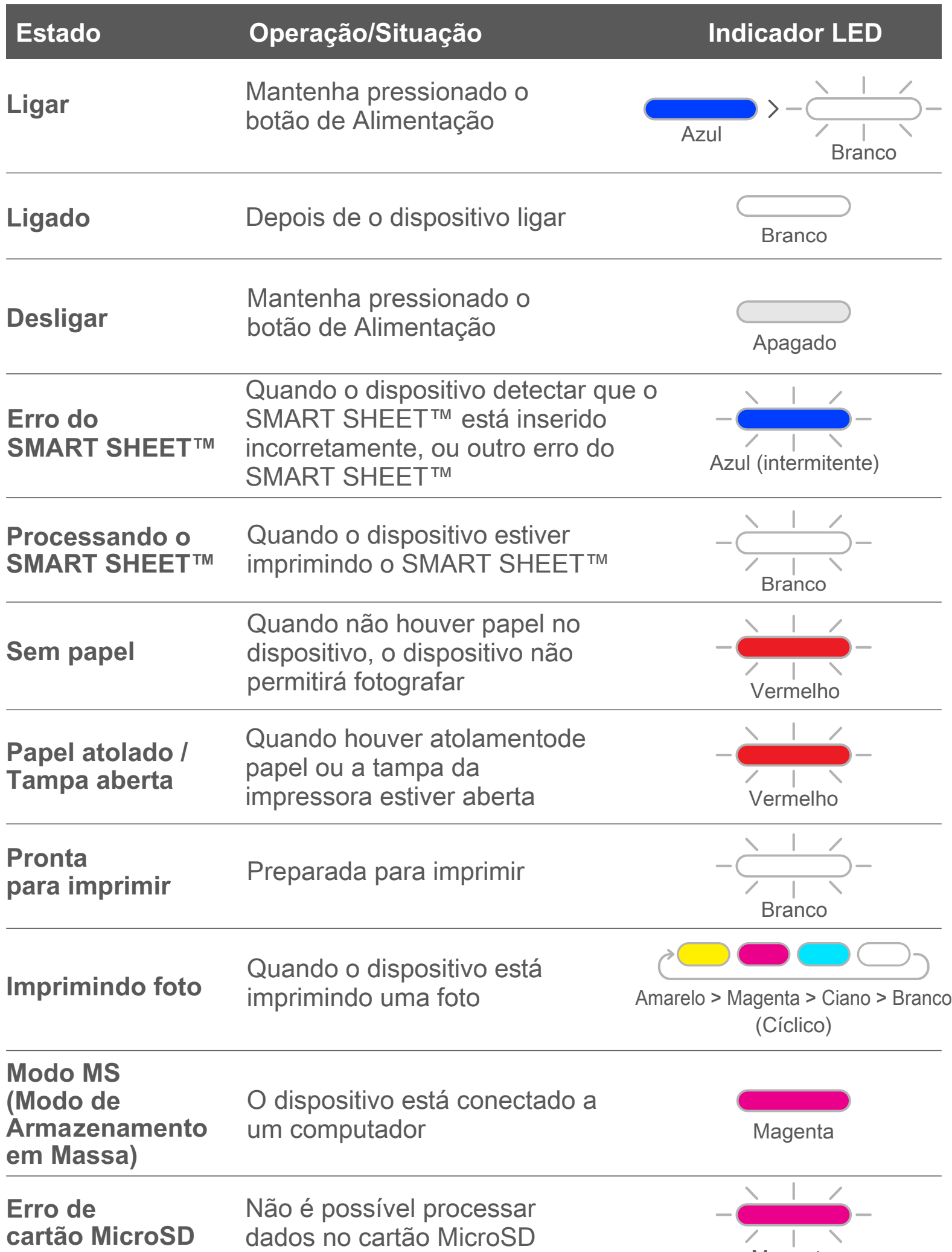

#### **Temperatura demasiado baixa** Quando o dispositivo está muito frio

Quando o dispositivo está muito quente

Verificando a temperatura da cabeça de impressão e aguardando arrefecimento antes de imprimir

## **RESOLUÇÃO DE PROBLEMAS**

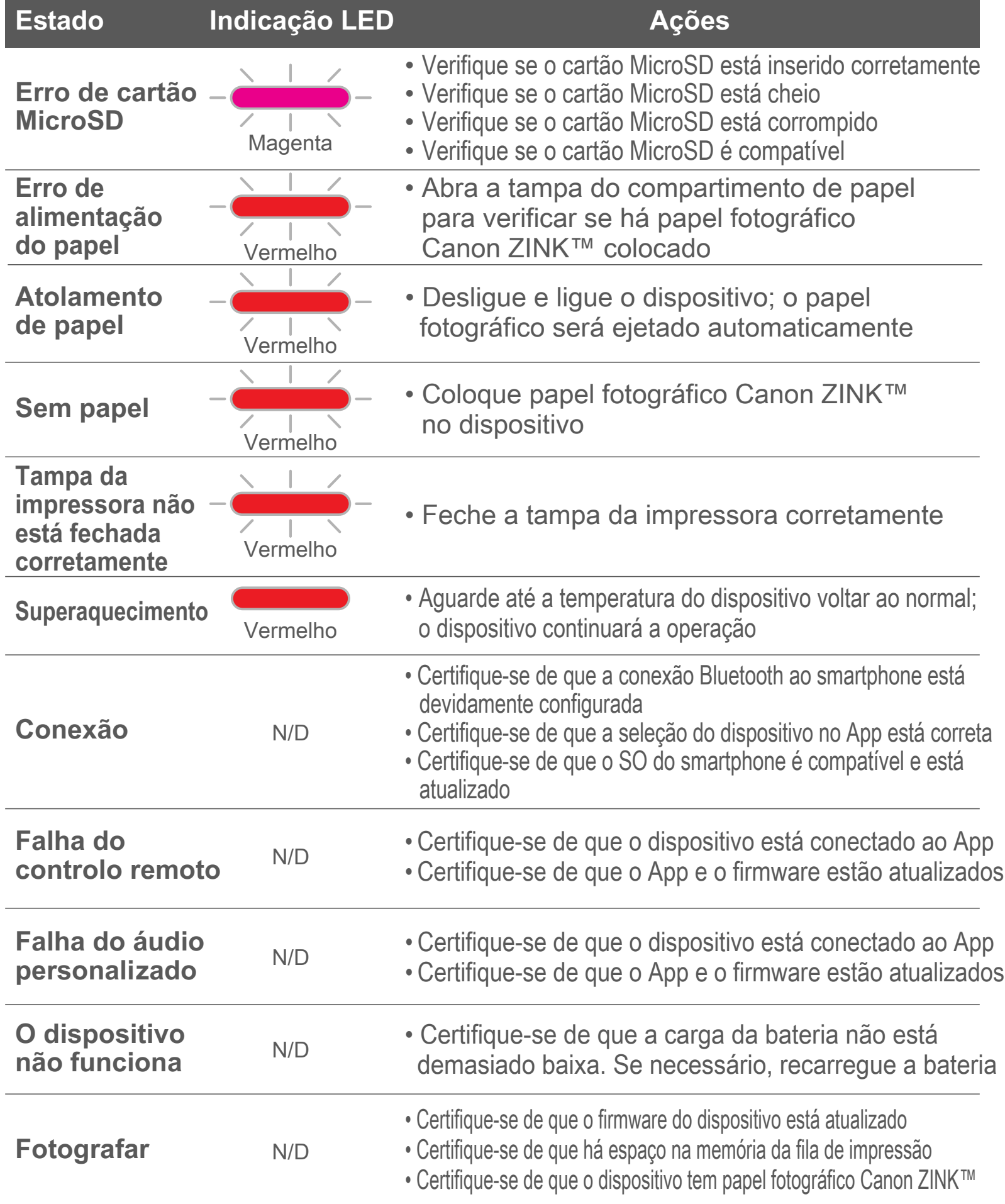

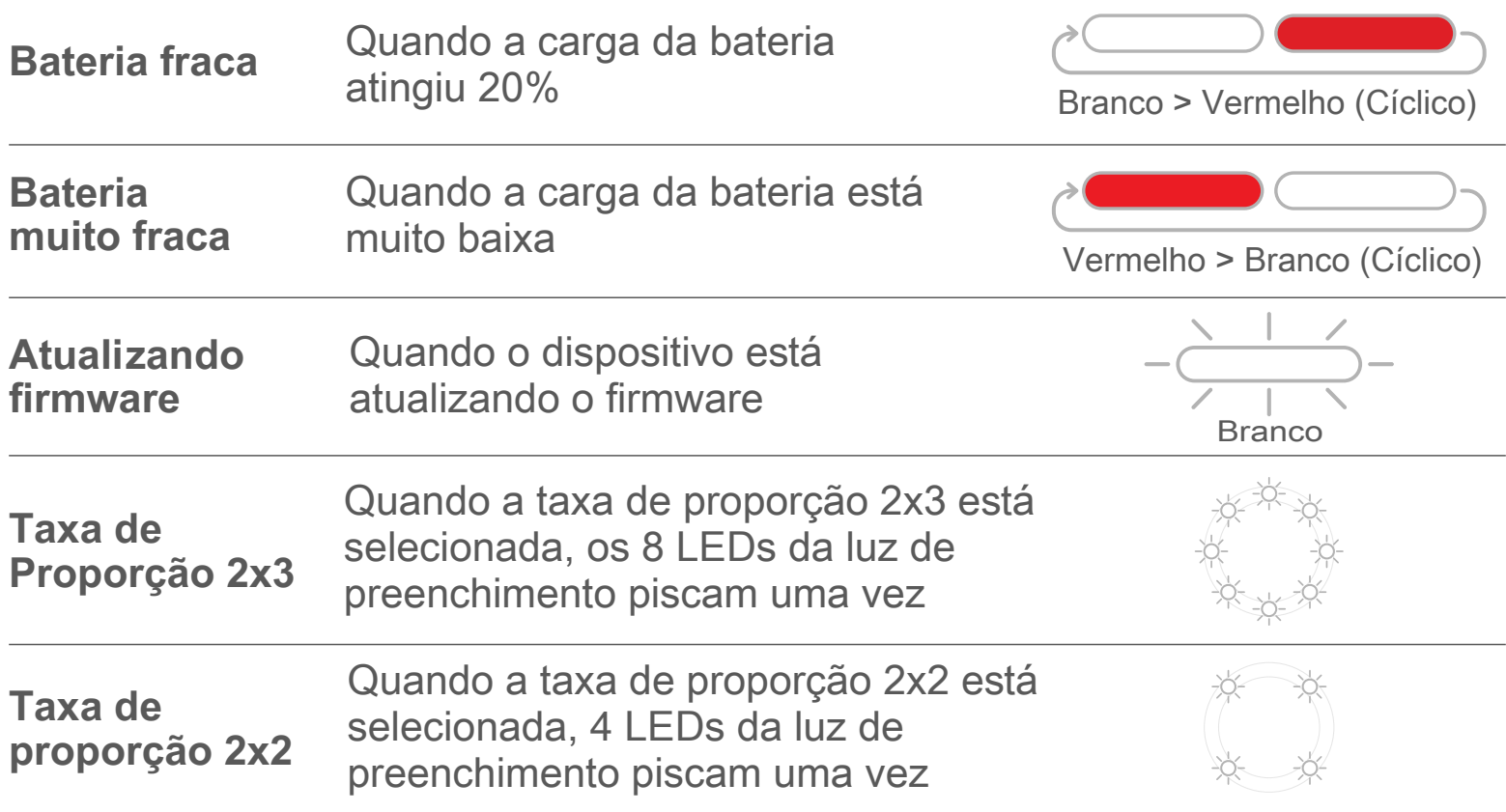

# **ESPECIFICAÇÕES**

**Sujeito a alteração sem aviso prévio**

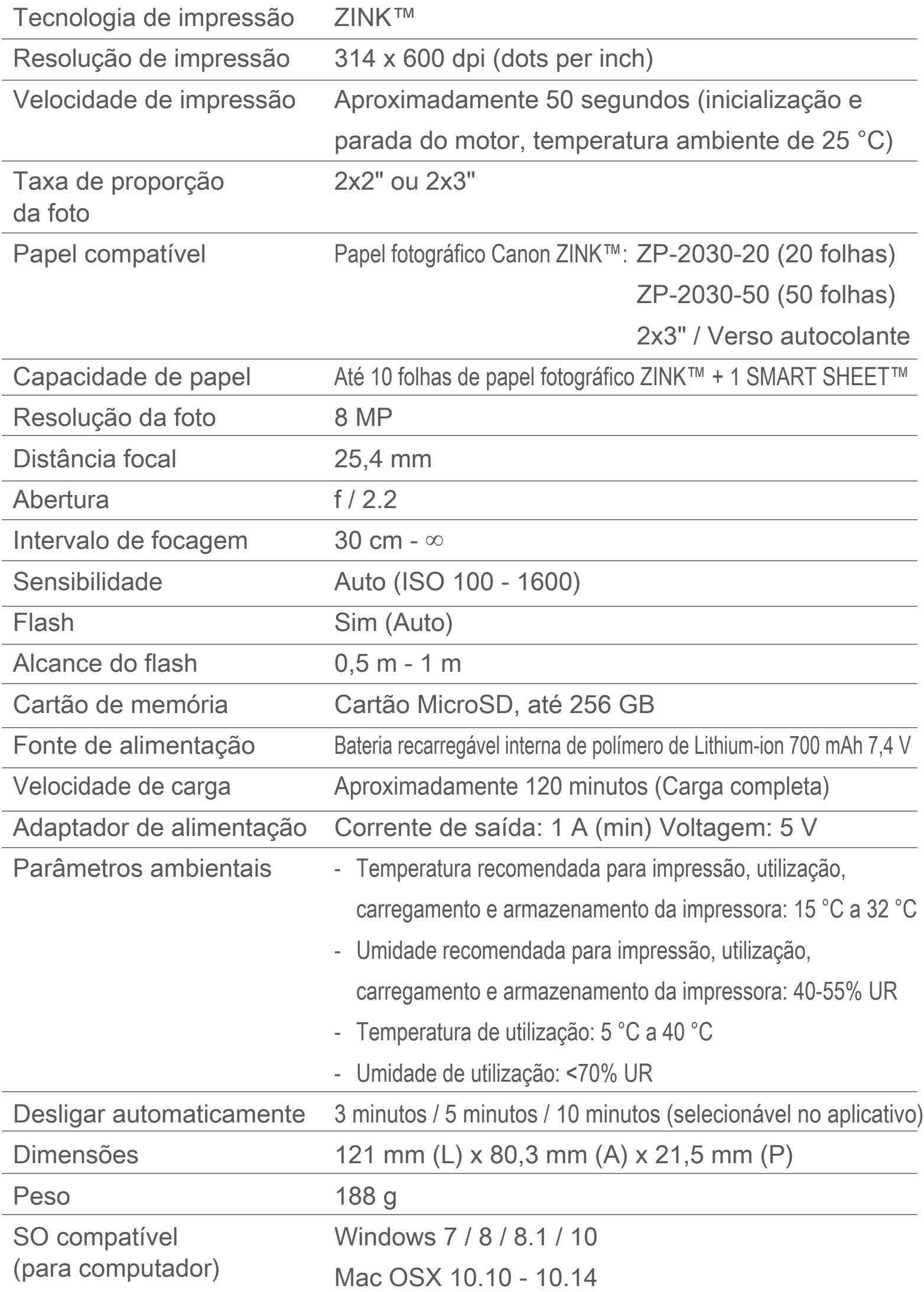

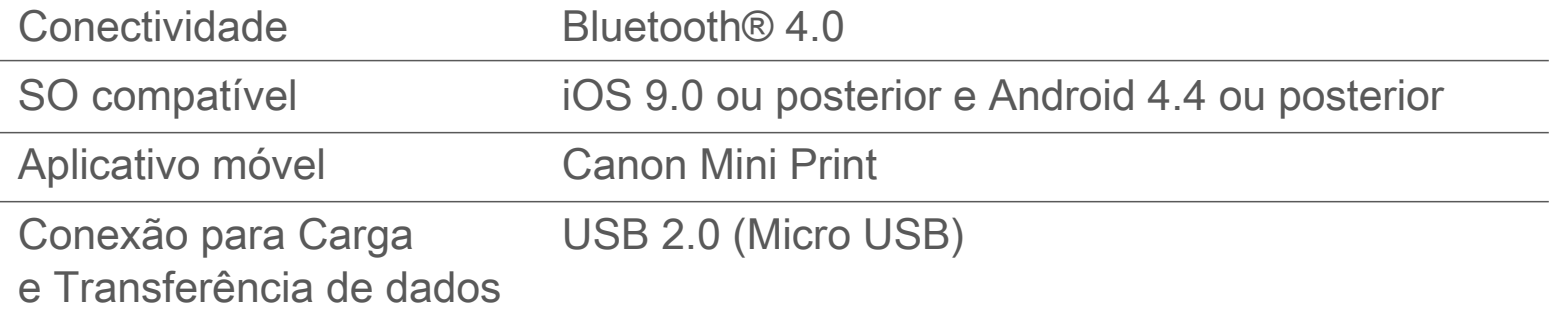

## **INSTALAR O APLICATIVO**

## **OPÇÃO ①**

#### PROCURAR "Canon Mini Print" NAS APP STORES

 $\omega$ n 8 4 %, 476% ■ 4:53 PM 8 N. R. Jii 76% B 4:52 PM canon mini print  $Q$  :  $\times$ ←  $\leftarrow$ ℴ Canon Mini Print Carlon Y Canon U.S.A., Inc.  $\alpha$ Photography ä, **INSTALE** Lorrent app  $\alpha$ 函  $4.0*$ 50K+ C 188 reviews Downloads Rated for 3+ C Q Corre may The official<br>app for your<br>Canon Zoen<br>Mini Photo Have fun with live<br>camera effects Personalize and<br>print your photos Q condata con albeita contrat  $\overline{\phantom{a}}$  $\mathbf{a}$ Previously installed apps MORE Give one a go  $\circ$  $\odot$ 0  $\overline{z}$  $\mathbf{1}$  $\overline{2}$ 3  $\overline{4}$ 5  $\sqrt{6}$  $^{\rm 8}$ 9  $\pmb{0}$  $\mathsf{q}$ W e  $\mathbf{r}$  $\mathbf{t}$ y u Ť,  $\circ$ p Print and share your favorite photos with Canon Mini Print.  $f$ Ĵ  $\mathbf k$  $\mathbf{I}$ a  $\mathbb S$ d  $\boldsymbol{g}$  $h$ **Read more**  $\Omega$  $\overline{\mathbf{X}}$  $\mathsf z$  $\mathsf{x}$  $\mathtt{c}$ V b  $\mathsf{n}$  $m$ **Your Review**  $!#1$  $\alpha$ \* English (US) \* ä ¥ Developer MAC  $\circ$ 

Para Android™ - a partir do Google Play™

Para iOS® - a partir da App Store®

 $\rightleftarrows$ 

 $\Box$ 

 $\overline{\omega}$ 

 $\downarrow$ 

 $\rightleftarrows$ 

 $\Box$ 

 $\leftarrow$ 

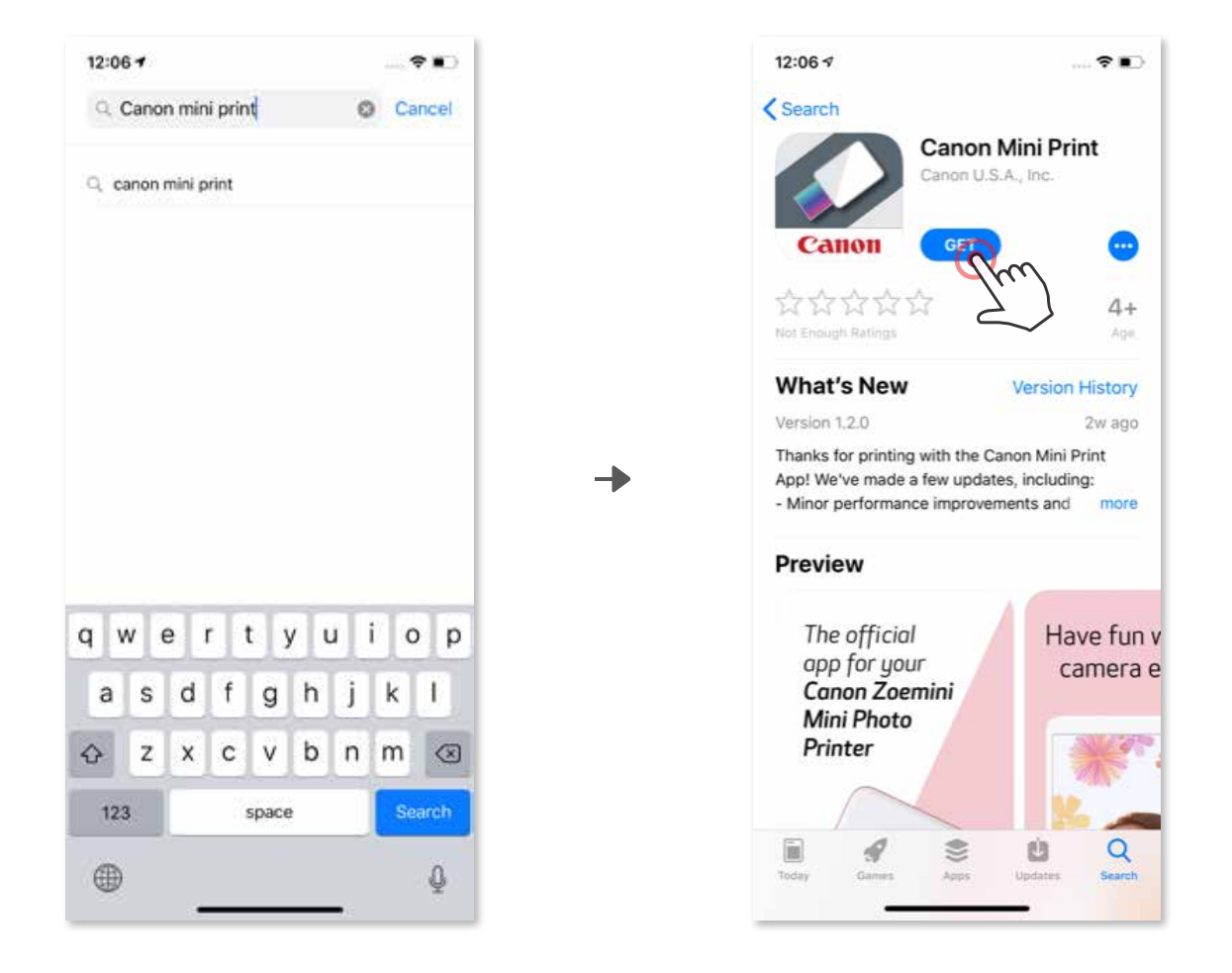

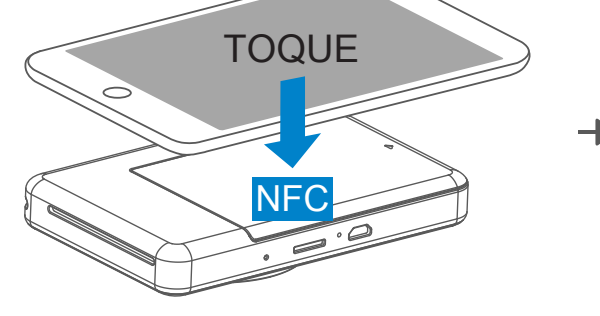

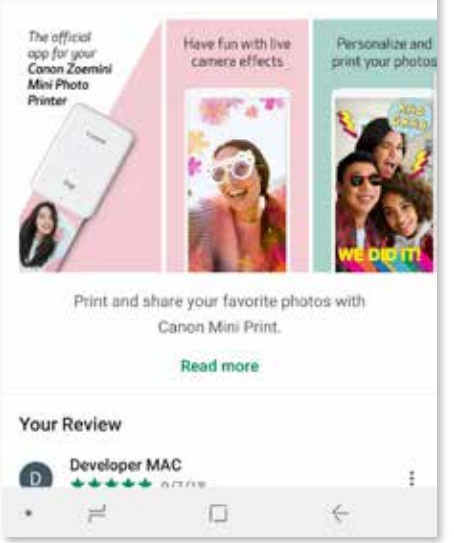

## **OPÇÃO ②**

## UTILIZAR CÓDIGO QR - LER O CÓDIGO QR NO "Guia de início rápido"

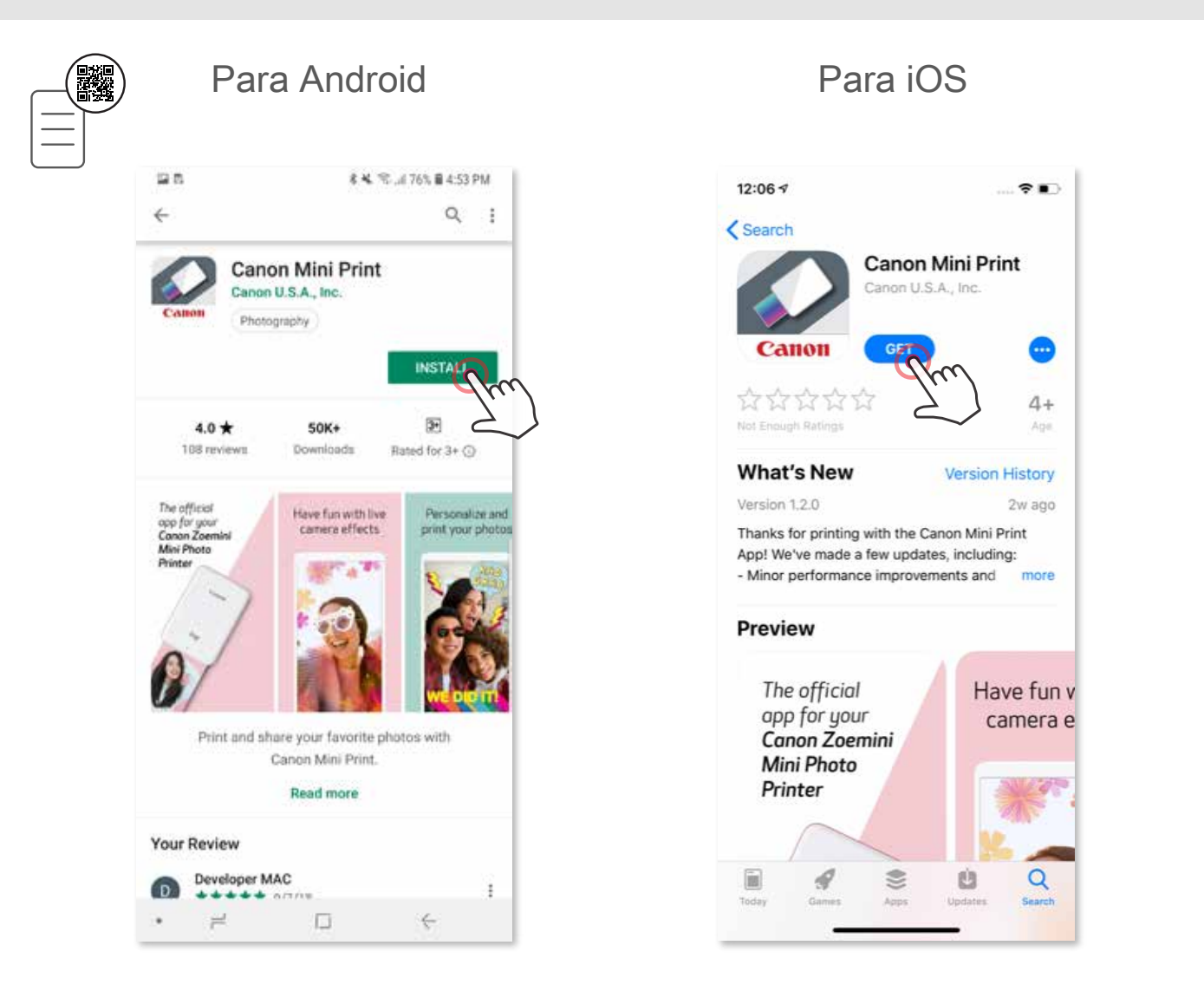

## **OPÇÃO ③**

#### No browser do dispositivo, acesse https://app.canonminiprint.com/

## **OPÇÃO ④** UTILIZE NFC APENAS para Android

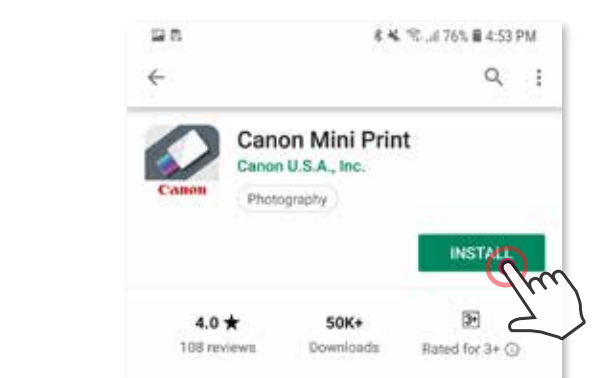

## **Pareamento no Android**

- ① Ligue a impressora preesionando o botão de alimentação e mantendo-o pressionado até a luz LED de status se acender.
- ② Abra "Definições" no dispositivo móvel para ativar a função Bluetooth faça o pareamento do dispositivo com a impressora.

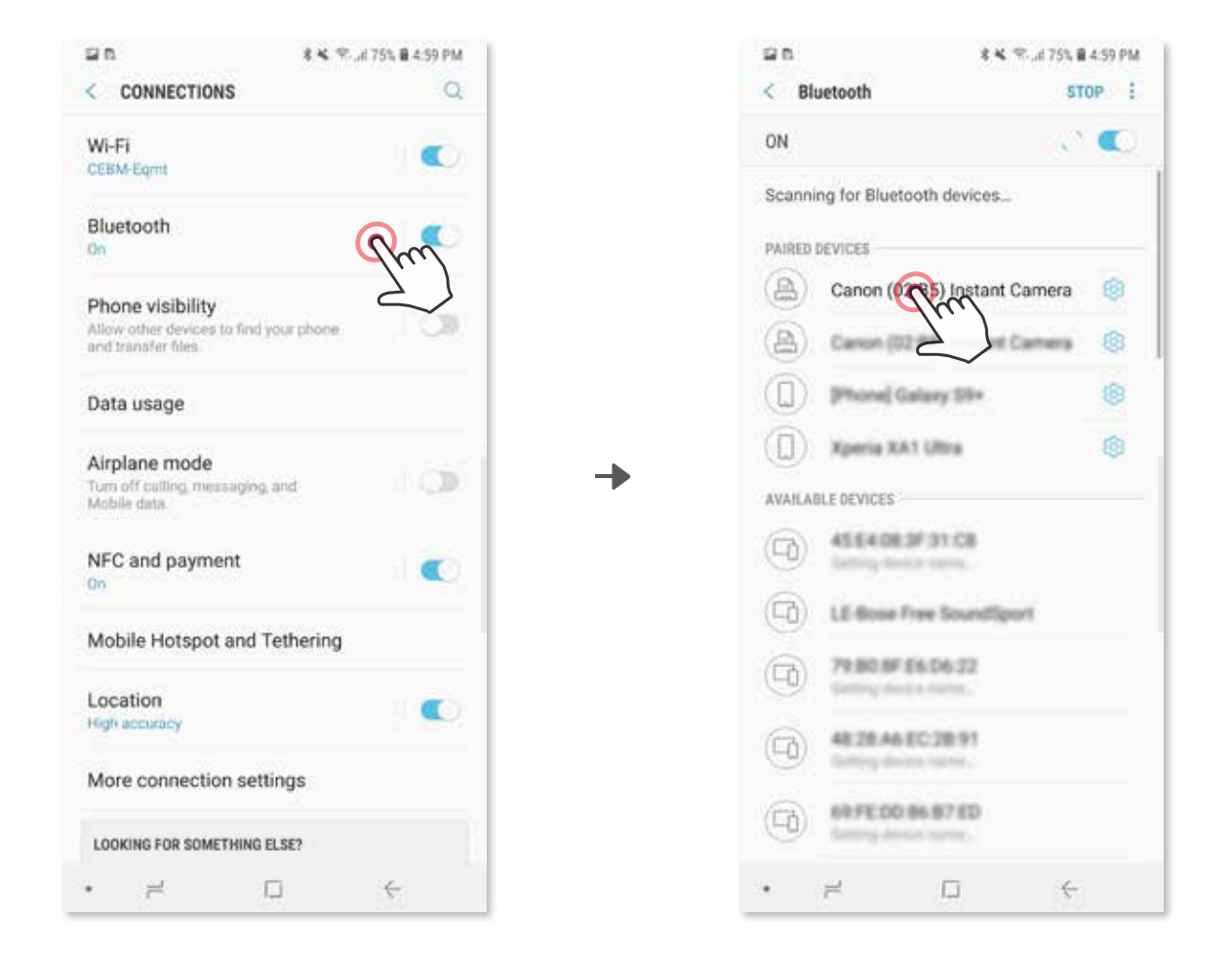

## **PAREAR DISPOSITIVO MÓVEL E INSTANT CAMERA PRINT**

 ③ **OPÇÃO A** - Adicione a impressora ao aplicativo. Toque no ícone localizado no canto superior direito e escolha a sua impressora.

O ícone muda para indicar o nível da bateria durante a conexão.

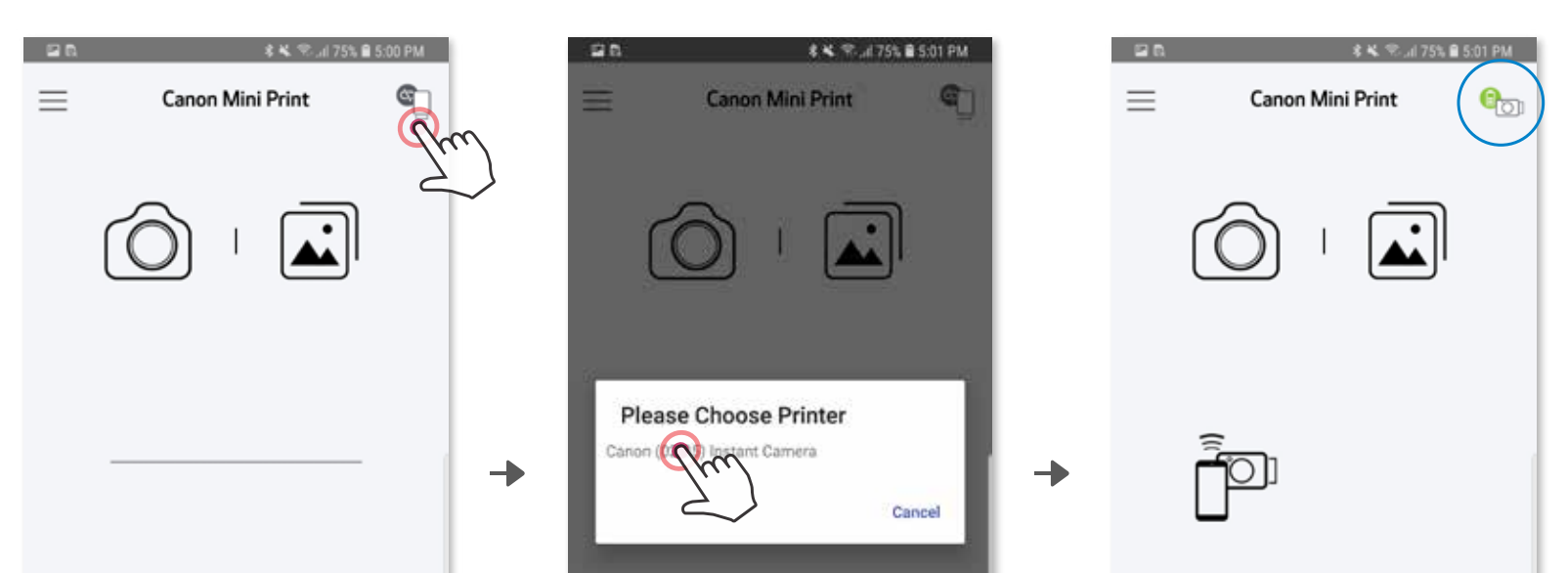

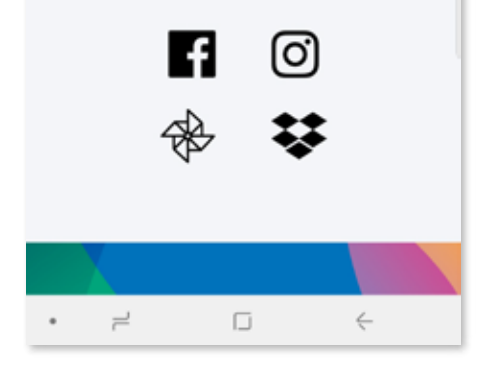

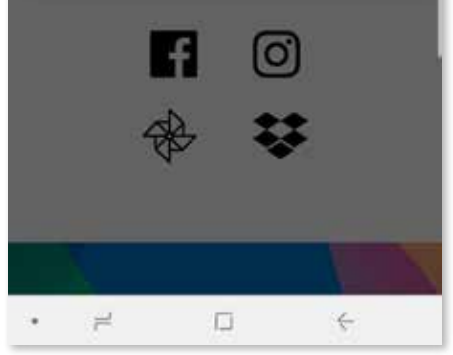

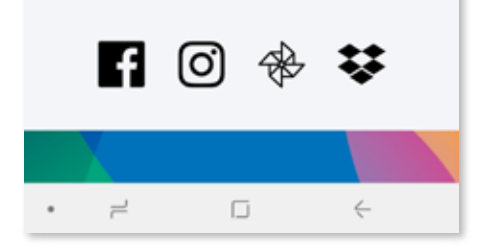

③ **OPÇÃO B** - Adicione a impressora ao aplicativo. Acesse "Definições" no menu principal, toque em "Impressoras" e depois em "Adicionar impressora" e selecione a sua impressora.

 A impressora aparece na lista de "Impressoras" e o ícone muda para indicar o nível da bateria durante a conexão.

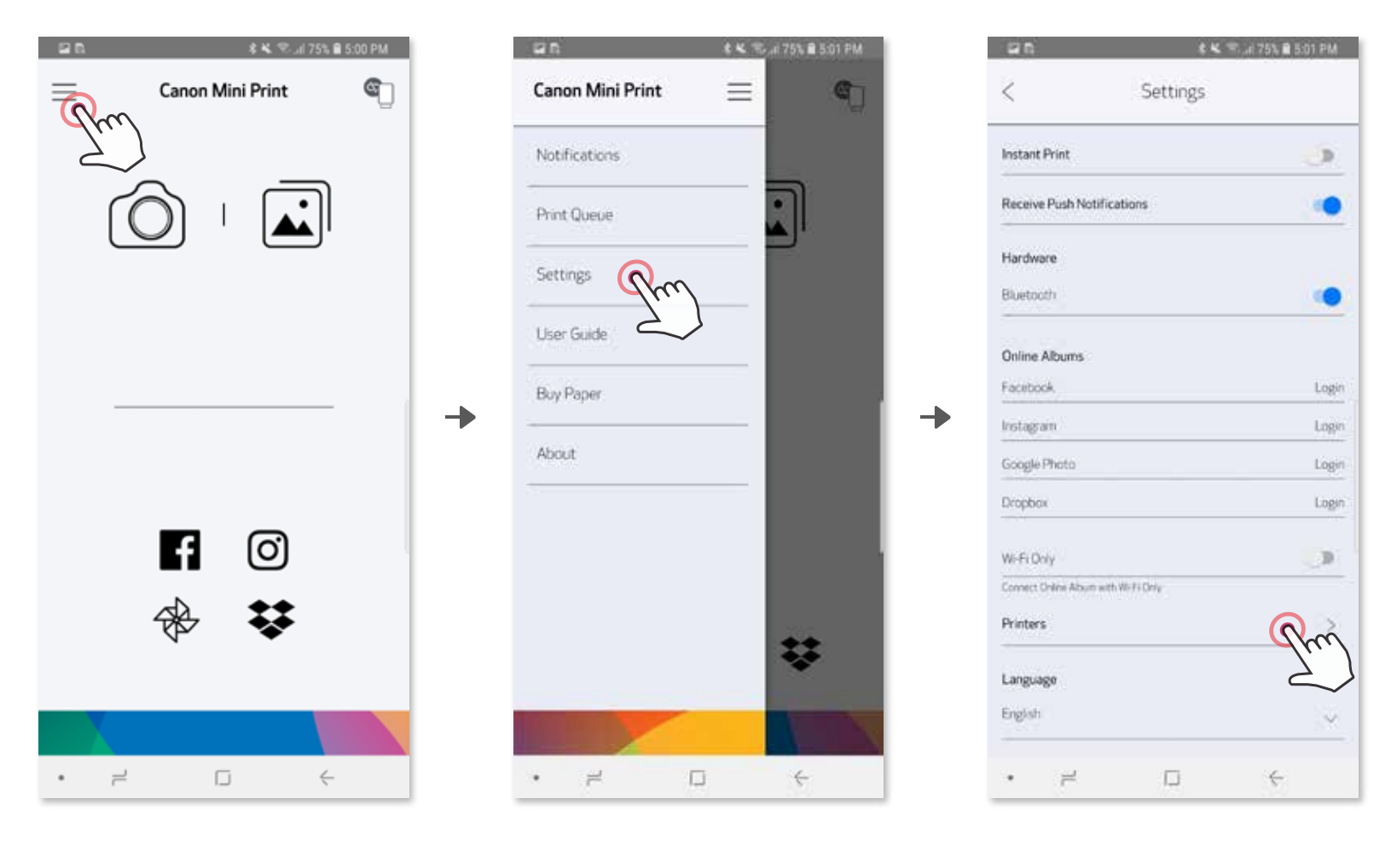

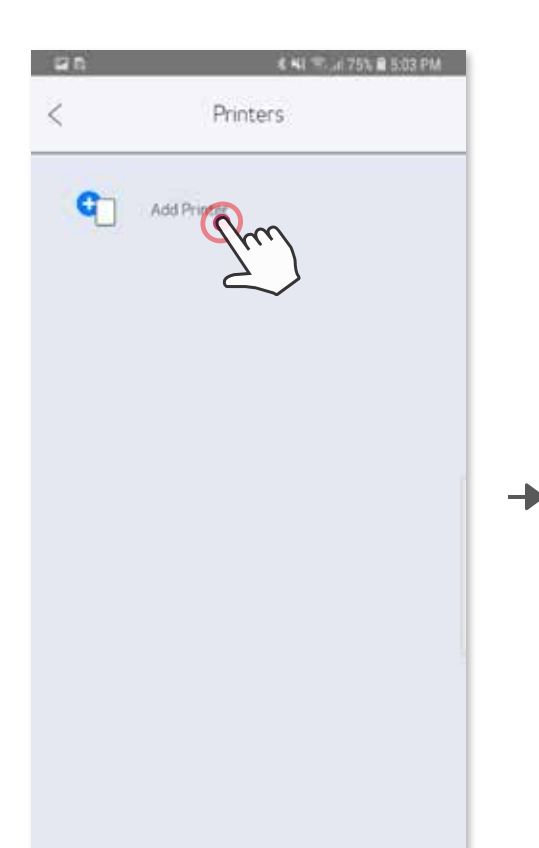

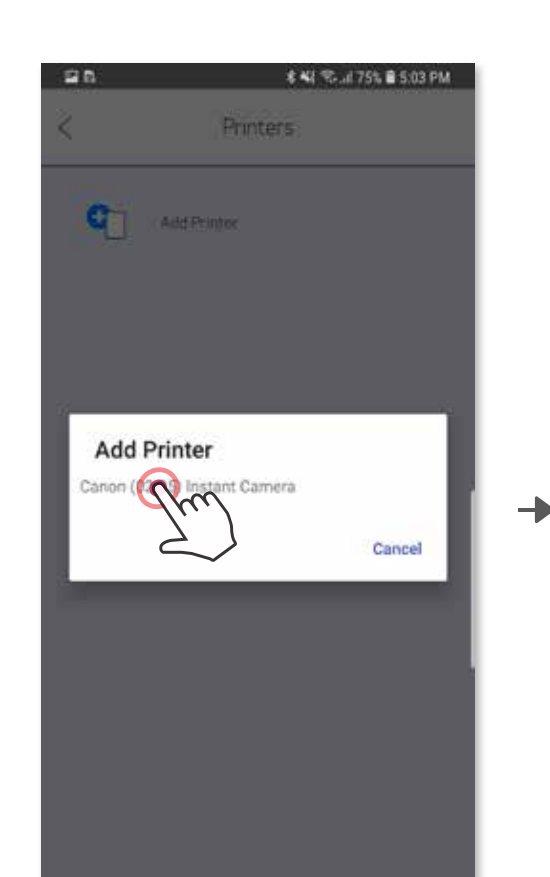

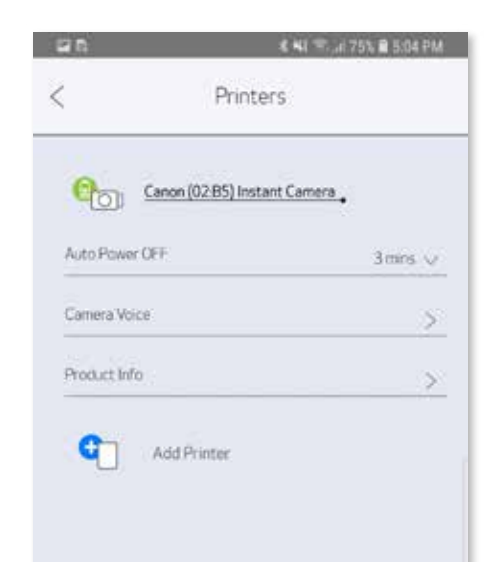

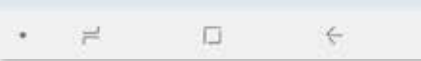

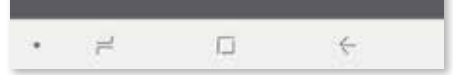

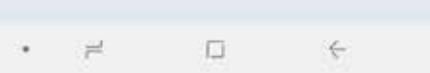

#### **Pareamento no iOS**

╊

- ① Ligue a impressora pressionando o botão de alimentação e mantendo-o pressionado até a luz LED de status acender.
- ② Abra "Definições" no dispositivo móvel para ativar a função Bluetooth e faça o pareamento do dispositivo com a impressora.

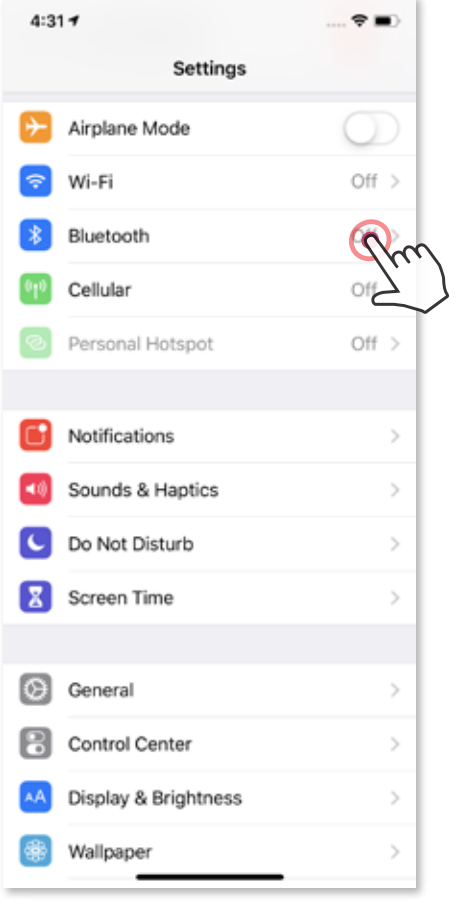

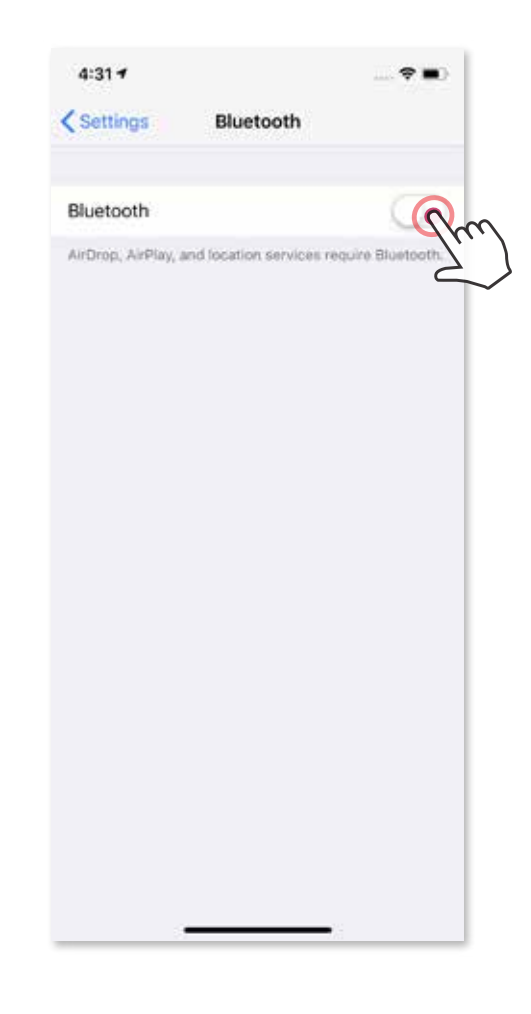

 $\bullet$  .

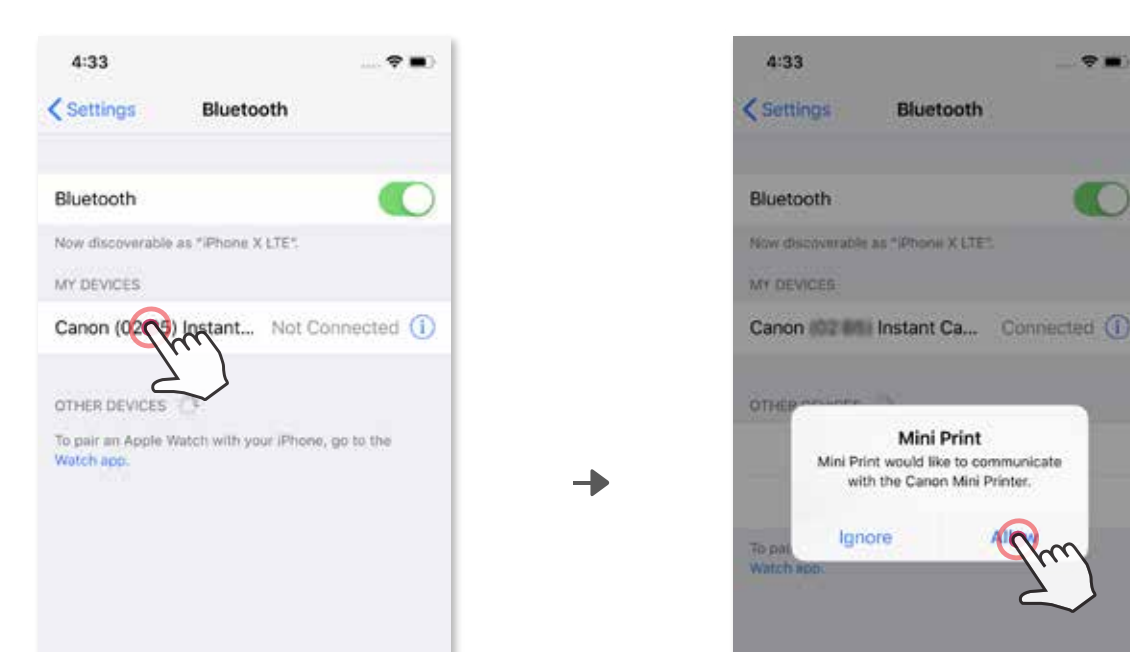

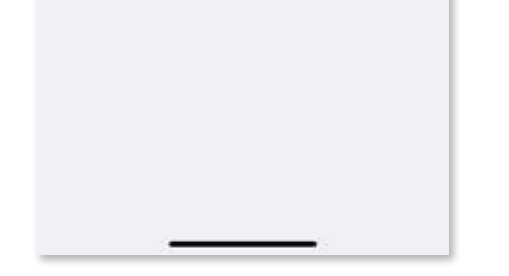

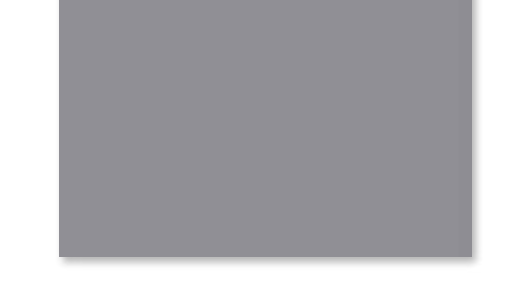

③ **OPÇÃO A** - Adicione a impressora ao aplicativo. Toque no ícone localizado no canto superior direito e escolha a sua impressora.

O ícone muda para indicar o nível da bateria durante a conexão.

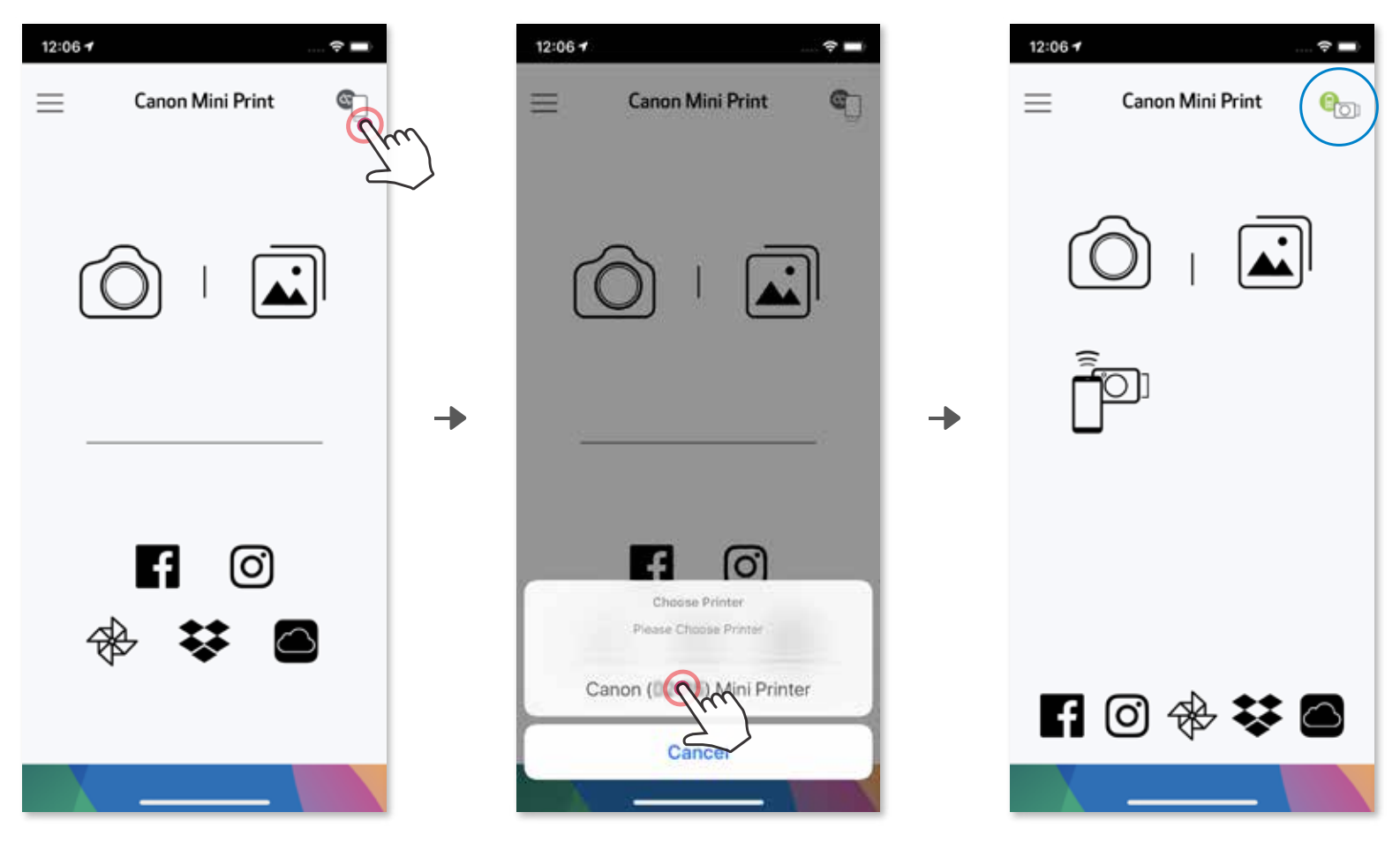

 $-$ OU $-$ 

③ **OPÇÃO B** - Adicione a impressora conexão. Acesse "Definições" no menu principal, toque em "Impressoras" e depois em "Adicionar impressora" e selecione a sua impressora.

 A impressora aparece na lista de "Impressoras" e o ícone muda para indicar o nível da bateria durante a conexão.

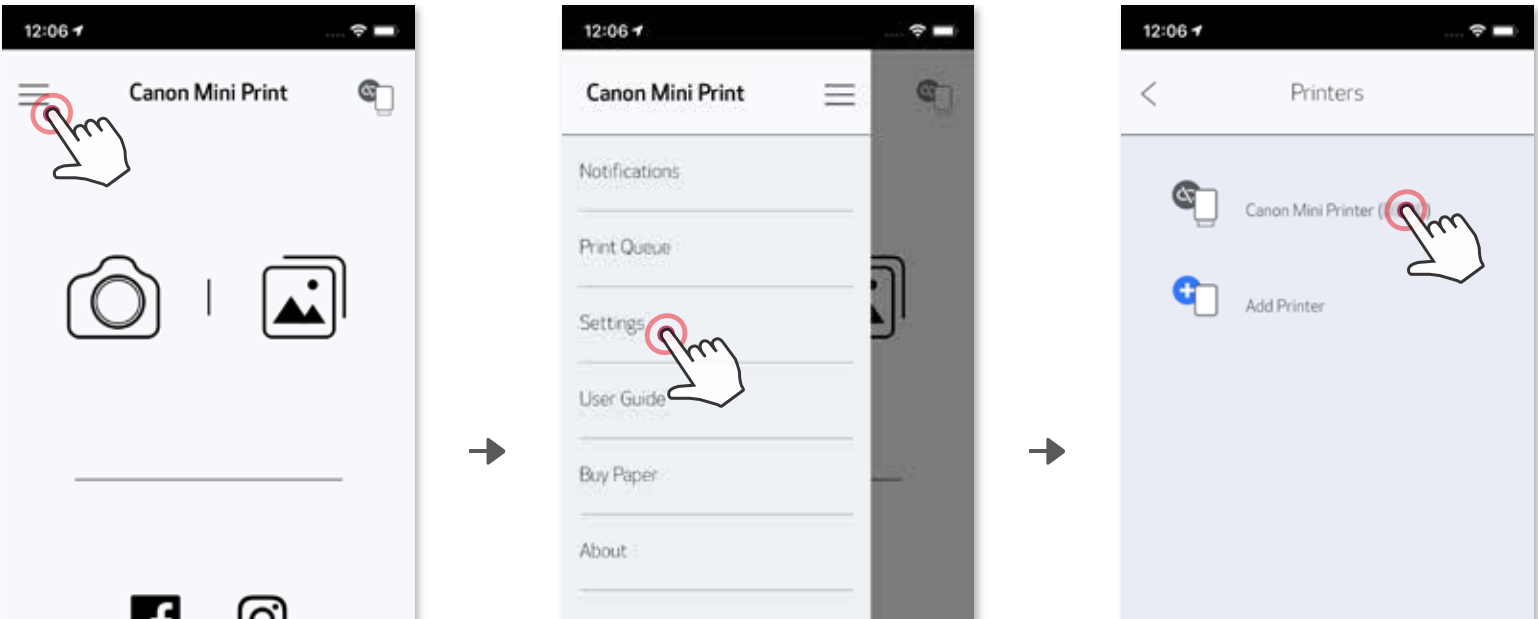

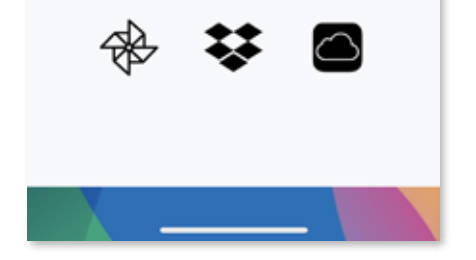

ى

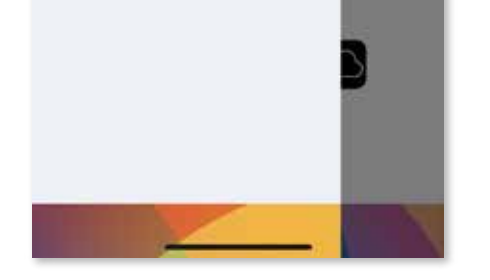

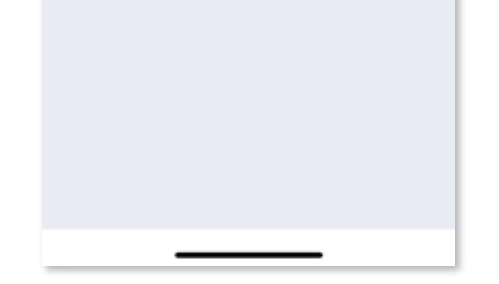

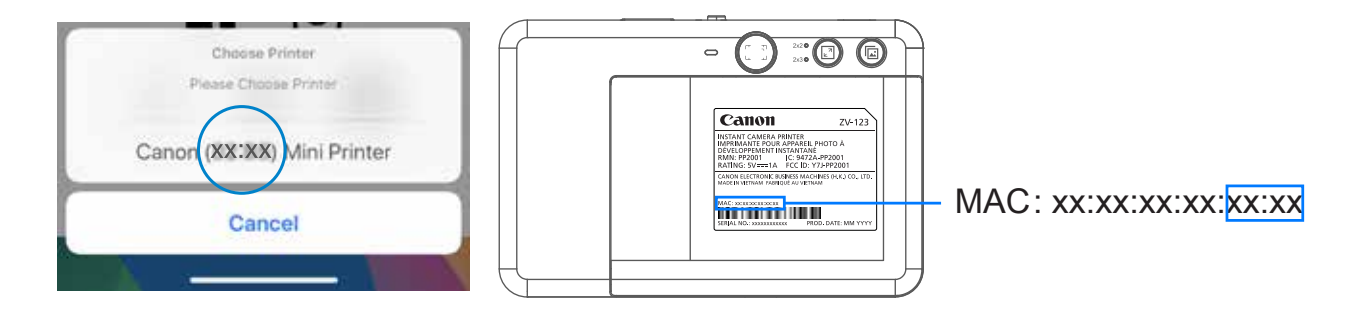

## **Pareamento no Android (com NFC)**

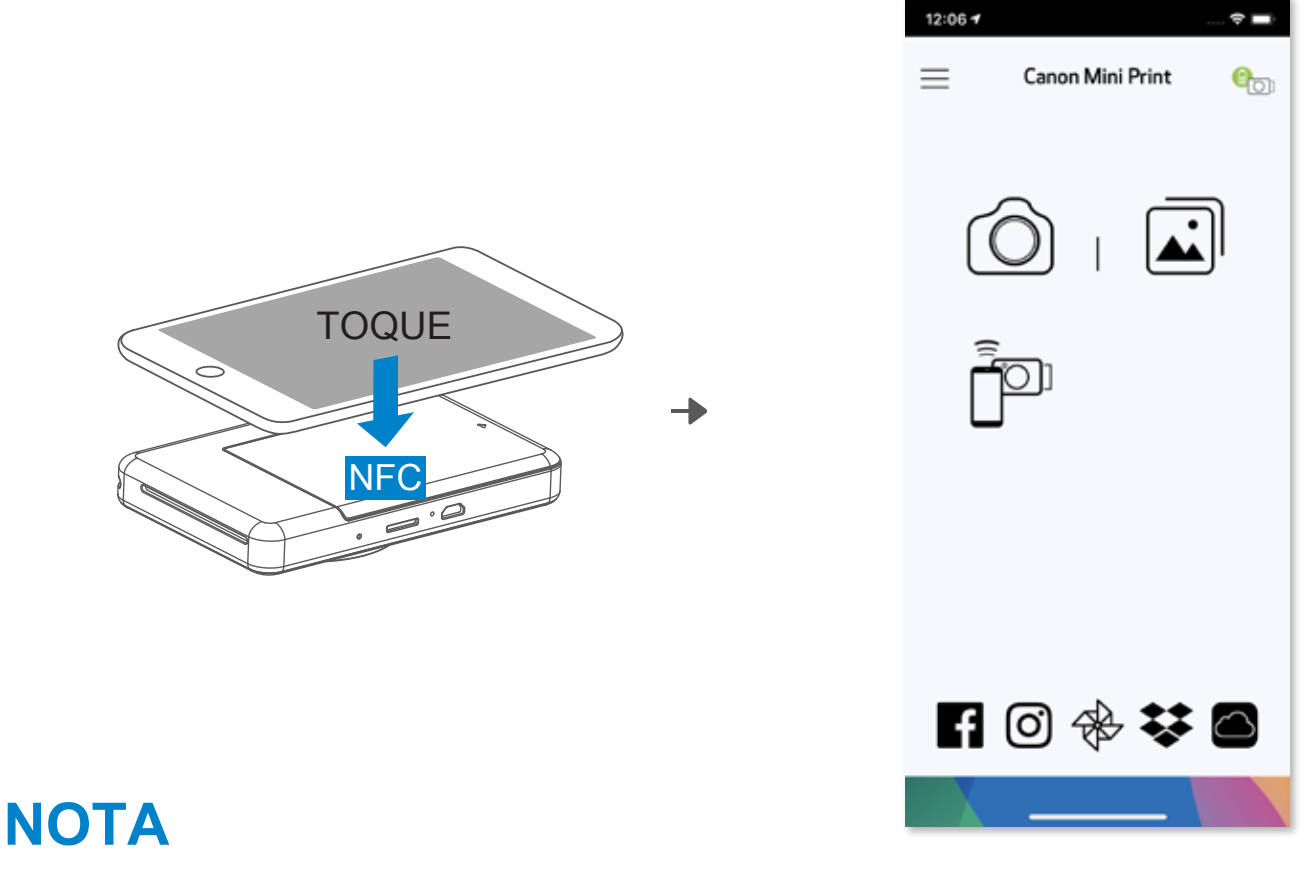

- ① No dispositivo móvel, certifique-se de que as funções NFC e Bluetooth estão ativadas.
- ② Abra o aplicativo Canon Mini Print.
- ③ Coloque o dispositivo móvel em cima da impressora.
- ④ Siga as instruções apresentadas na tela para concluir o pareamento e a conexão pela primeira vez. Ou a impressora é pareada automaticamente com o dispositivo móvel.

#### **Ícone de status da impressora (mostrado no aplicativo)**

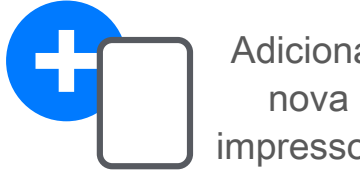

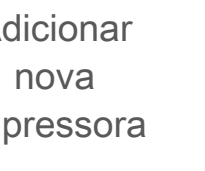

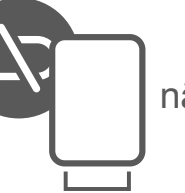

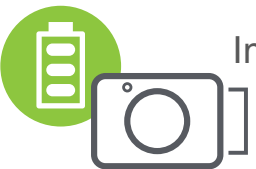

Adicionar **Impressora Impressora** Impressora conectada nova não conectada (exibição do nível impressora  $\begin{bmatrix} 1 & 1 \\ 1 & 1 \end{bmatrix}$  da bateria)

### **Informações sobre pareamento**

- Uma impressora só pode ser pareada com um dispositivo iOS/Android.
- Um dispositivo iOS/Android pode ser ligado a várias impressoras. Para parear uma impressora adicional, acesse "Definições" da impressora no Menu principal e toque em "Adicionar impressora".
- Procure pareie uma impressora com o nome "Canon (xx:xx) Instant Camera". Deve corresponder aos últimos 4 dígitos do número MAC (xx:xx) que se encontra na etiqueta que está no interior da impressora.
- 
- A procura e transferência por Bluetooth poderá falhar conforme o ambiente. Verifique o status da função Bluetooth no dispositivo móvel e tente novamente.

## **INTERFACE DO USUÁRIO**

## **TELA INICIAL**

#### **MENU PRINCIPAL**

A experiência do aplicativo, as funcionalidades e os Álbuns online disponíveis podem variar conforme o dispositivo e a região do usuário. 1) É necessária uma conexão com Internet. É necessário ter conta(s) ativa(s) de redes sociais ou Nuvem para utilizar.

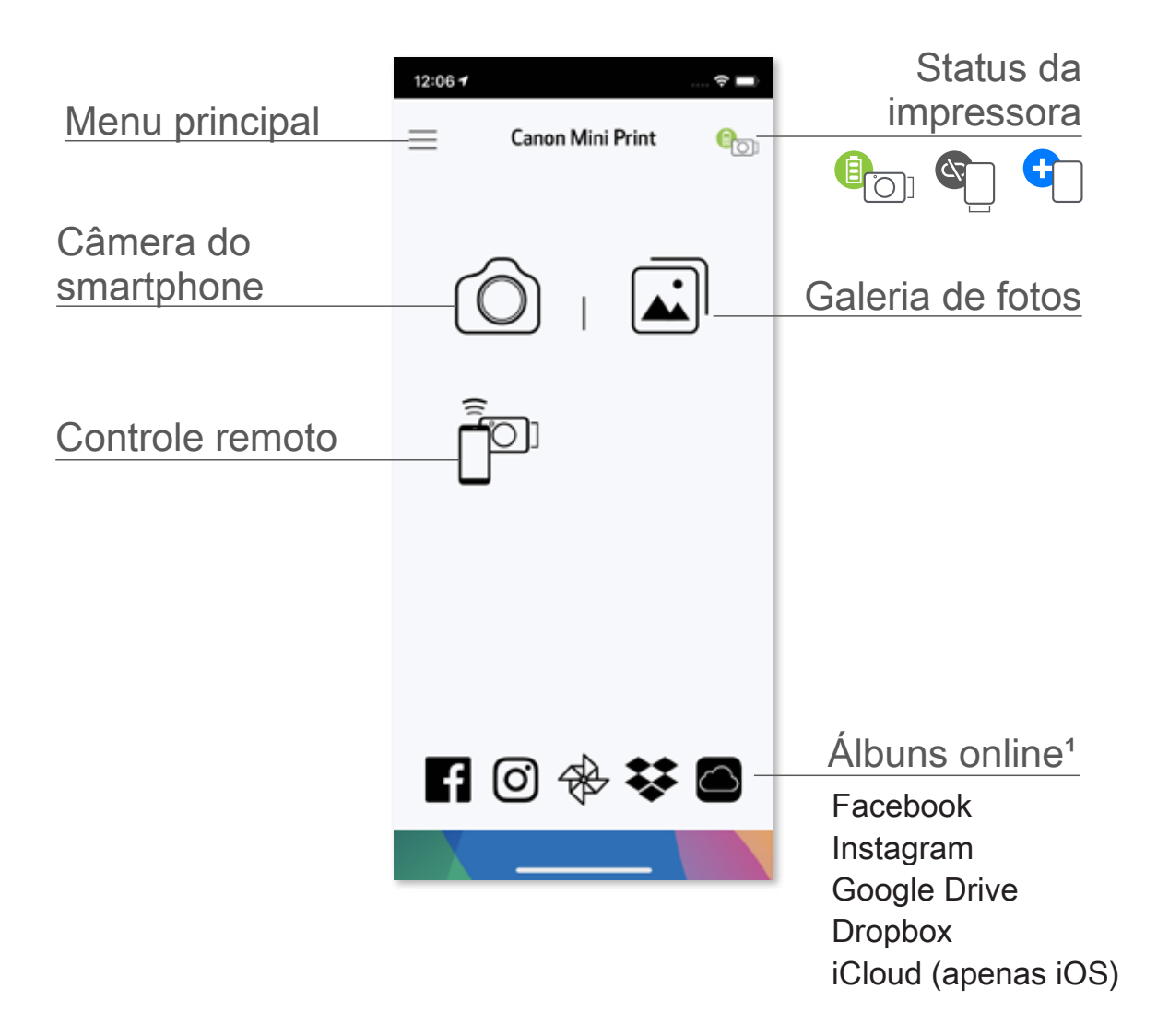

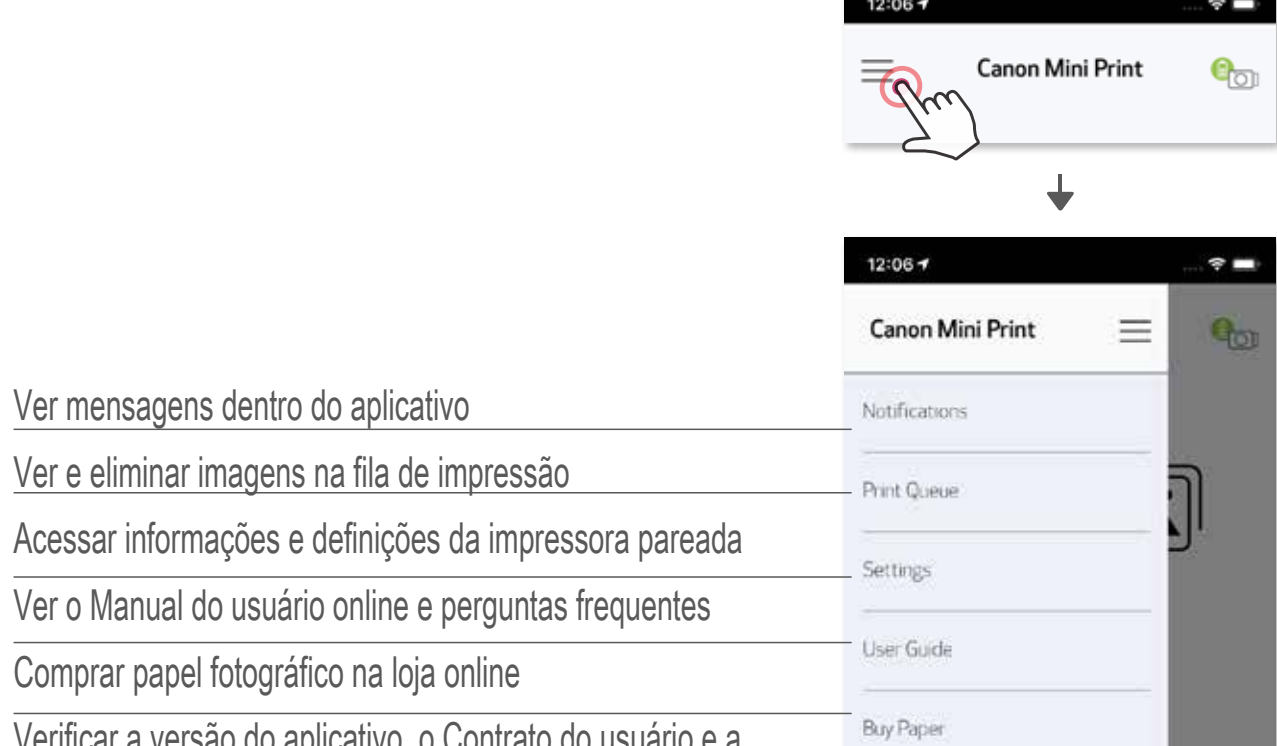

Versão do aplicativo, o Contrato do

Declaração de privacidade

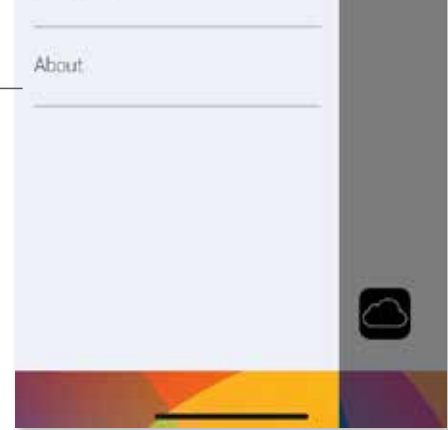

## **CÂMERA DO SMARTPHONE**

- $\circled{1}$  Na Tela inicial, toque em  $\circled{1}$  para tirar uma foto usando a câmera do smartphone. (Opcional: toque nos ícones localizados na parte inferior para tirar uma foto com efeitos.)
- ② Depois de tirar uma foto, é possível Imprimir, Editar, Compartilhar ou Salvar.
- 3 Para imprimir, toque em  $\left(\frac{1}{n}\right)$ .

#### Ajuste de imagem Molduras Distorção de rosto Filtro em tempo real AR\*

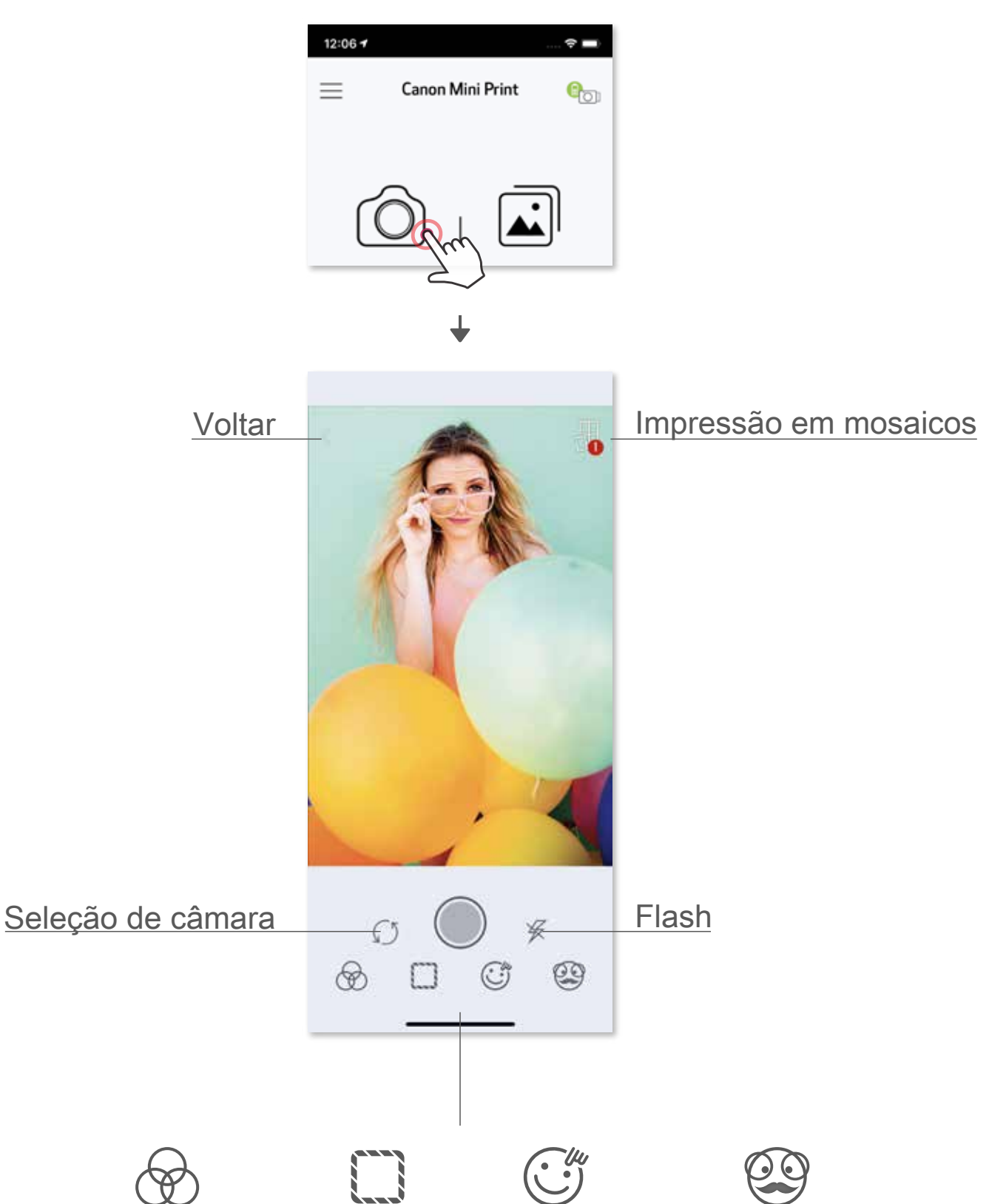

\* É necessária deteção de rosto em imagem

### **GALERIA DE FOTOS**

Na Galeria é possível visualizar todas as fotos, por pastas ou por data no calendário.

- $\circled{1}$  Na Tela inicial, toque em  $\boxed{\cdot\cdot\cdot}$  para ver a Galeria de fotos.
- ② Depois de selecionar uma fotografia, é possível Imprimir, Editar, Compartilhar ou Salvar.
- $\circled{3}$  Para imprimir, toque em  $\Box$

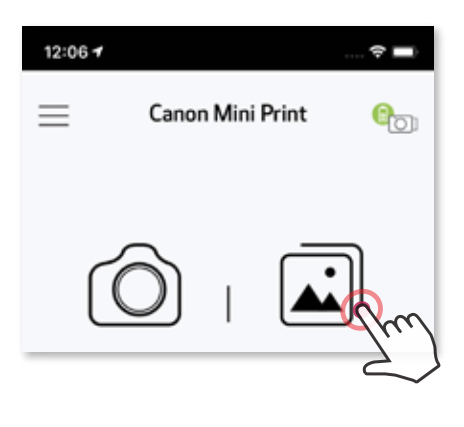

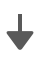

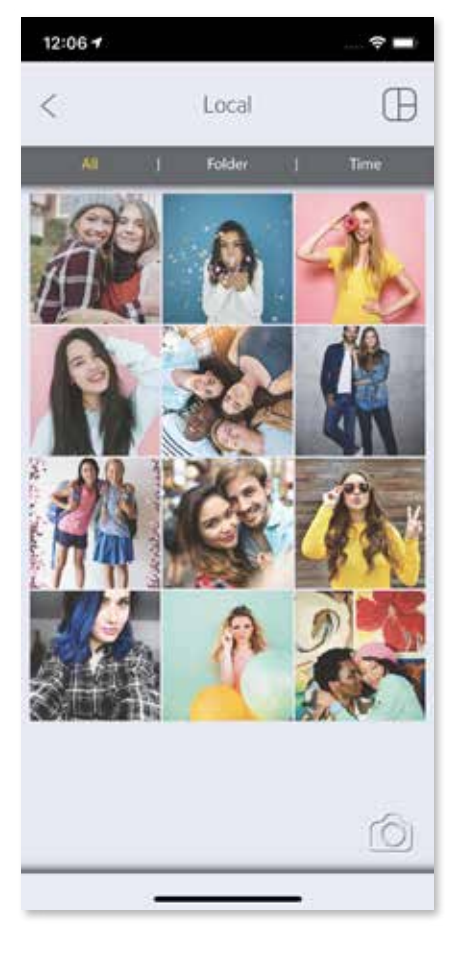

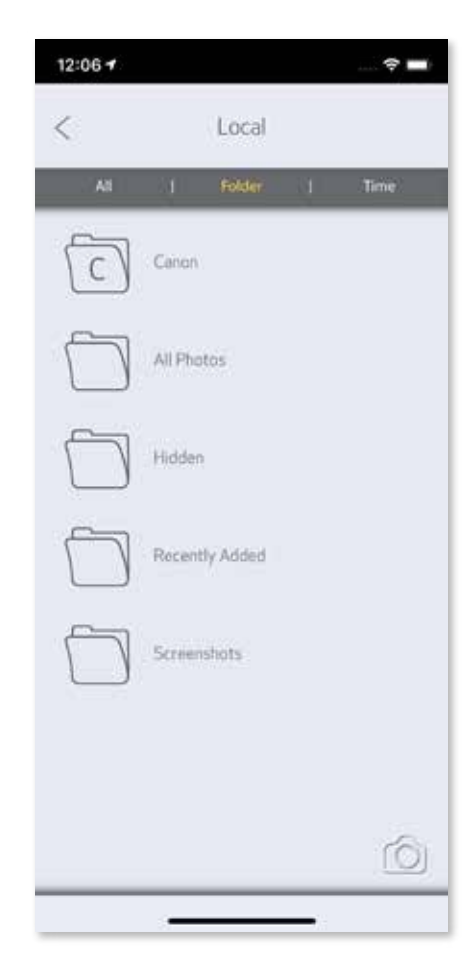

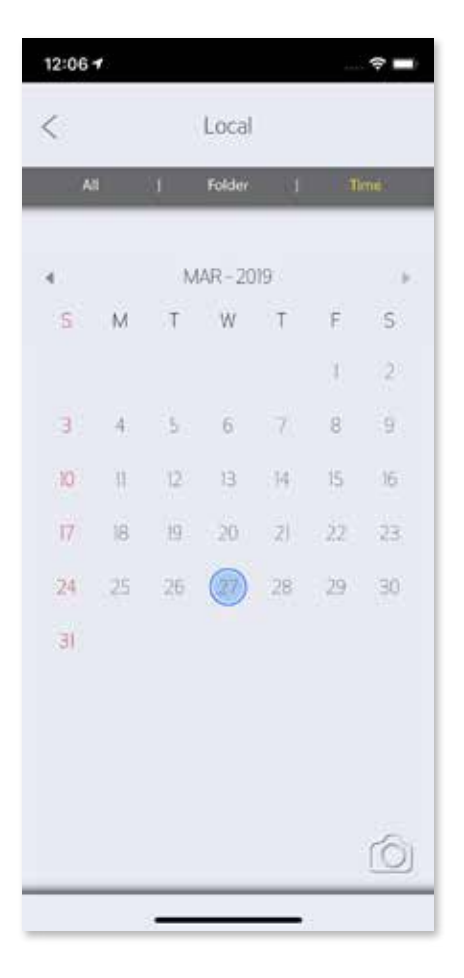

Todas as fotos - Galeria Visualização por pastas Visualização no calendário

Quando estiver pronto, toque em  $(\Box)$  para imprimir a foto.

### **IMPRIMIR FOTOS**

 Certifique-se de que a impressora está ligada e pareada/conectada ao dispositivo.

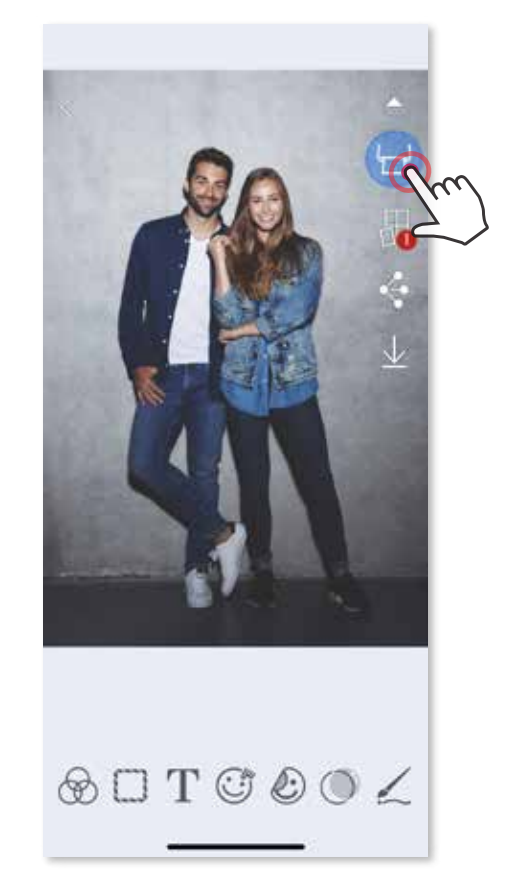

Na página da fila de impressão,

- $\overline{10}$  Toque em  $\overline{10}$  para excluir uma foto da fila de impressão
- ② Altere a ordem de impressão tocando e deslizando com o dedo sobre a foto
- Pare a impressão de uma foto específica; será apresentado um sinal de pausa

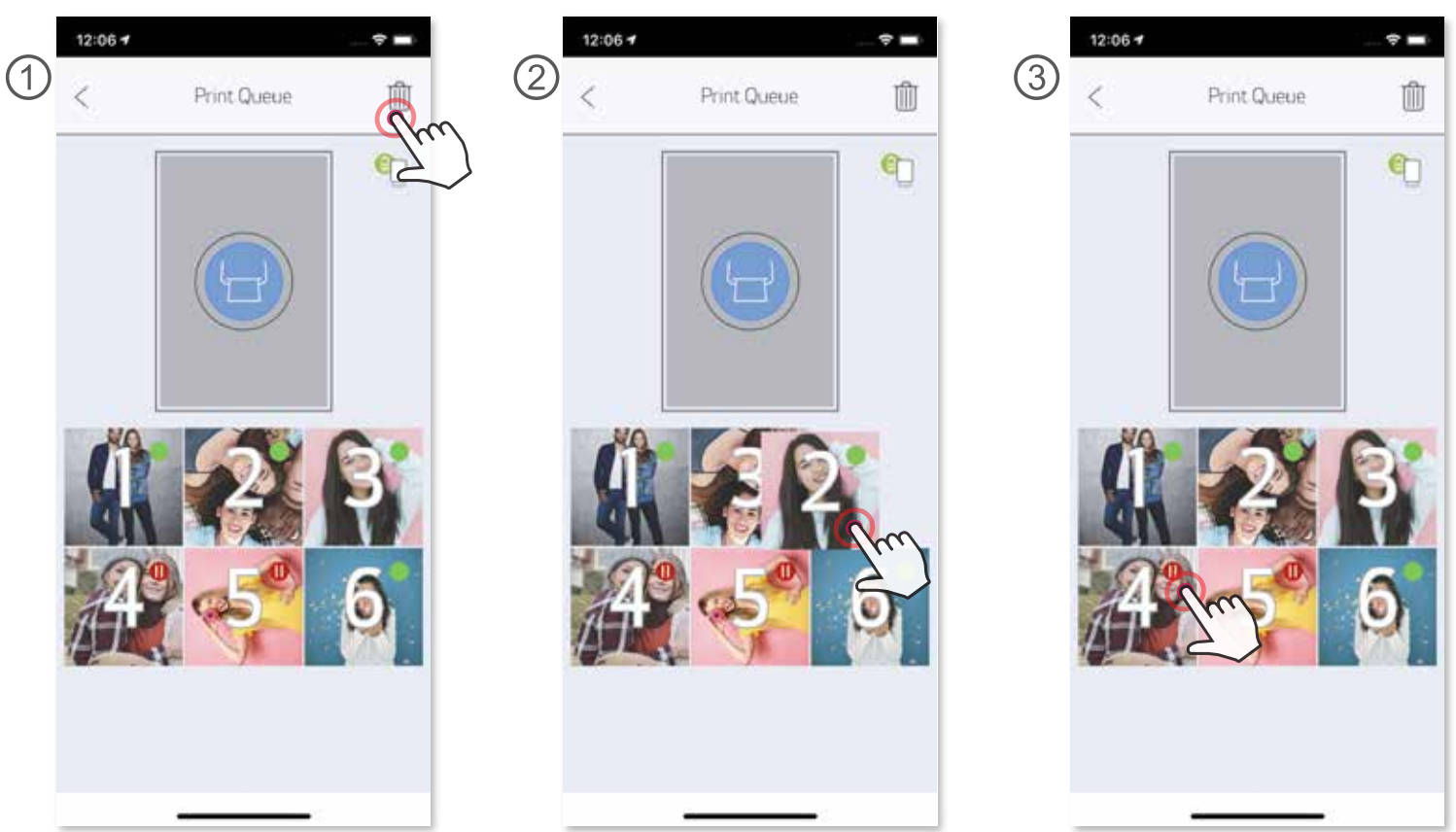

Nota sobre a Fila de impressão: a imagem será guardada na Fila de impressão se a alimentação não estiver ligada e se a impressora não estiver conectada ao dispositivo quando enviar uma impressão. Para liberar a impressão, ligue a impressora e restabeleça a conexão com o dispositivo; ser-lhe-á perguntado se pretende imprimir a imagem que está na fila. Para ver ou eliminar imagens que estão na fila, acesse o Menu principal > Fila de impressão.

## **NOTA**

- A imagem impressa poderá ser diferente da imagem original uma vez que a "tecnologia da tela" utilizada para visualização de cor num dispositivo móvel é diferente da "tecnologia de impressão" utilizada para imprimir colorido em papel.
- Não puxe o papel para fora à força durante a impressão ou um atolamento de papel.
- Não abra a tampa superior durante a impressão. Poderá afetar a qualidade de impressão.
- Se a impressora for sujeita a vibrações ou se for agitada, a qualidade de impressão das fotos poderá ser afetada.

### **EDITAR FOTOS**

Personalize sua imagem com edições, tais como filtros, stickers, texto, etc.

- ① Toque nos ícones localizados na barra inferior da tela.
- ② Personalize como quiser.
- ③ Não se esqueça de Salvar, Compartilhar ou Imprimir as alterações antes de sair da tela.

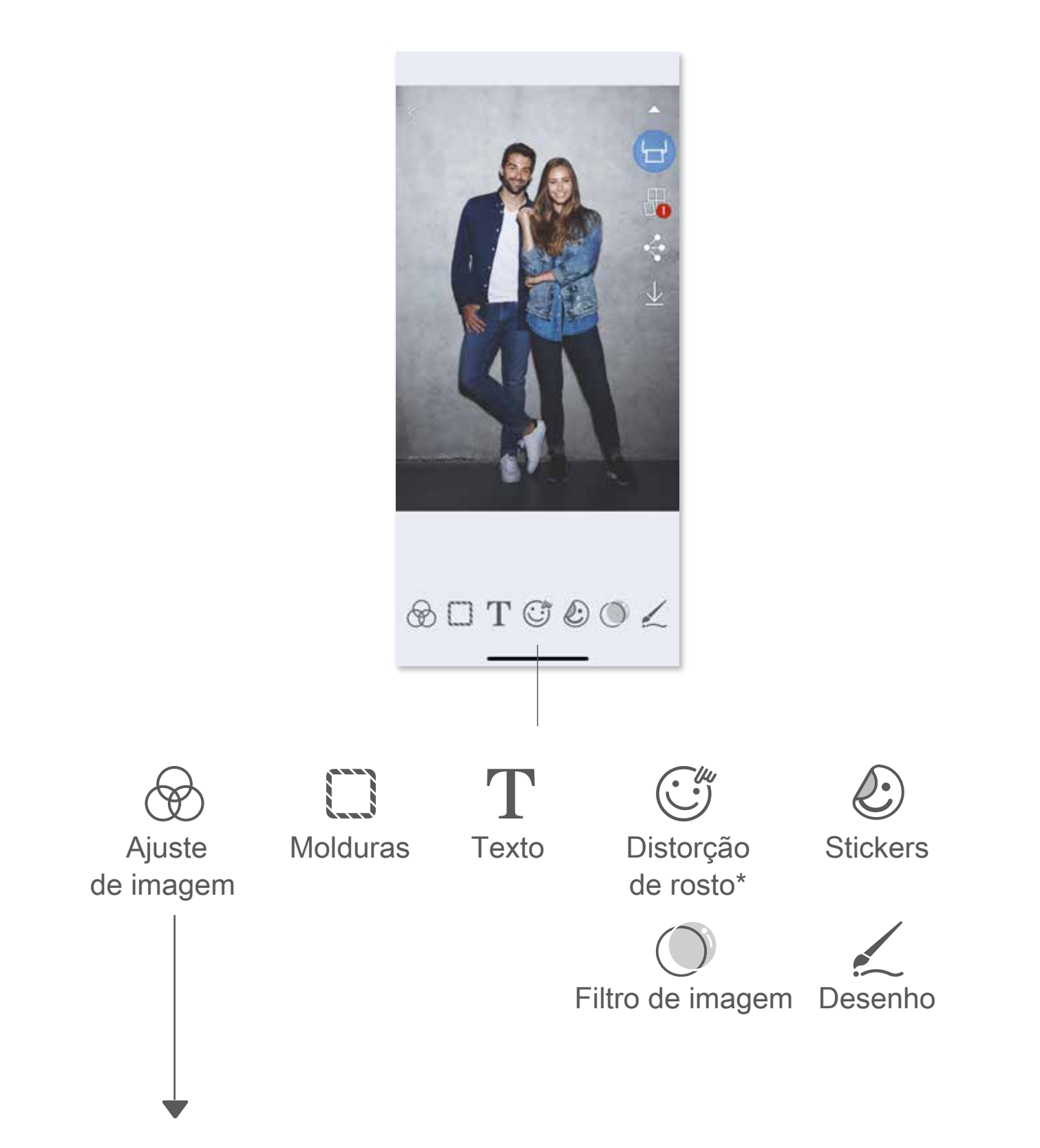

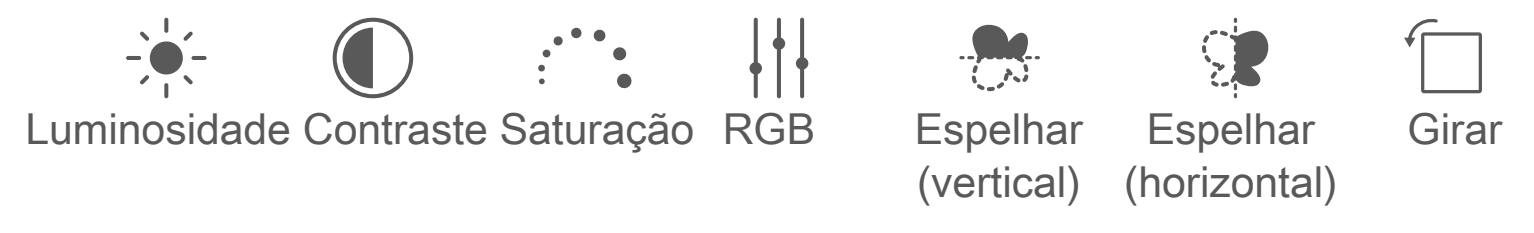

\* É necessária deteção de rosto em imagem.

 $\bigcirc$  Quando estiver pronto para imprimir, toque em  $\boxplus$  e toque na opção de impressões com 2 x 2 ou 3 x 3 mosaicos. (Aparecem linhas para mostrar a divisão da imagem.)

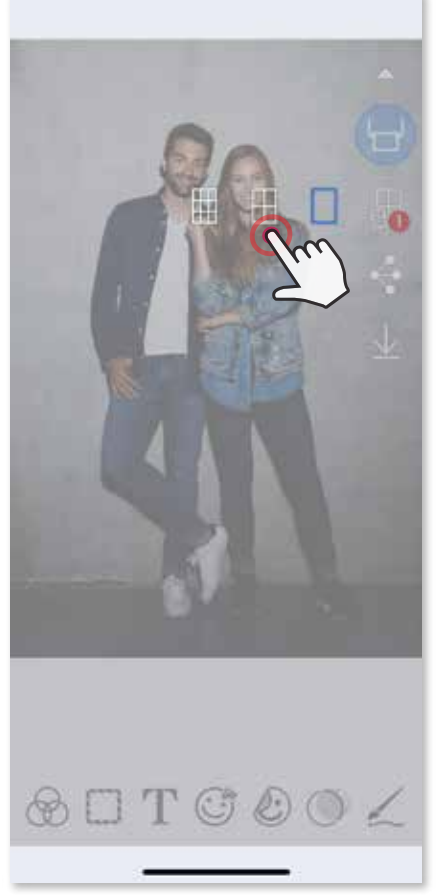

2 Toque em  $\Box$  para imprimir os mosaicos e depois junte-os para criar uma impressão de mosaicos maior.

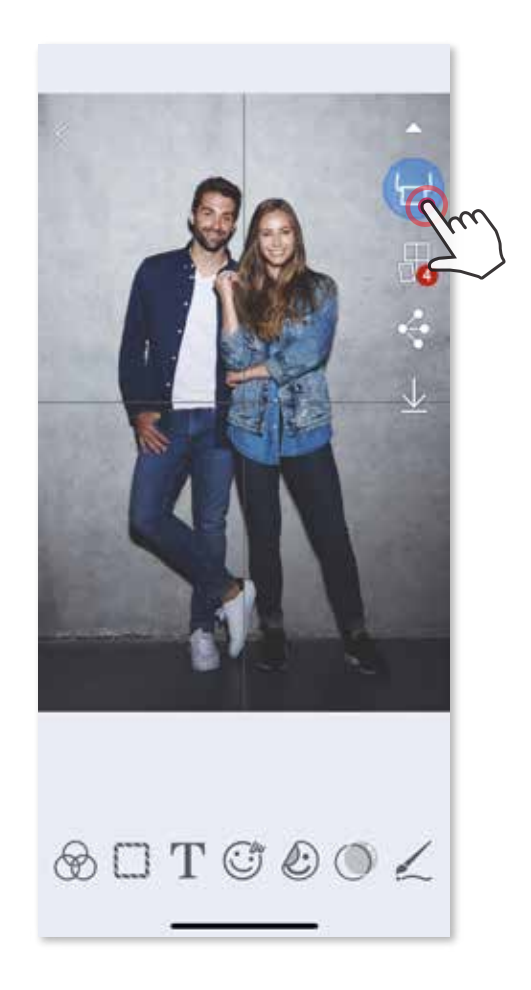

## **UTILIZAR IMPRESSÃO DE MOSAICOS**

 Utilize a função Impressão de mosaicos para imprimir uma foto individual em várias folhas de modo a criar uma impressão de mosaicos maior.

## **UTILIZAR IMPRESSÃO DE COLAGEM**

Utilize a função Colagem para imprimir até 6 fotos numa folha 2x3.

- ③ Marque o número de fotos necessárias para o modelo e toque em "Selecionado".
- 4) Ajuste as imagens na colagem ao seu gosto e depois toque em para imprimir,  $\leq \bullet$  para partilhar, ou  $\perp$  para salvar.

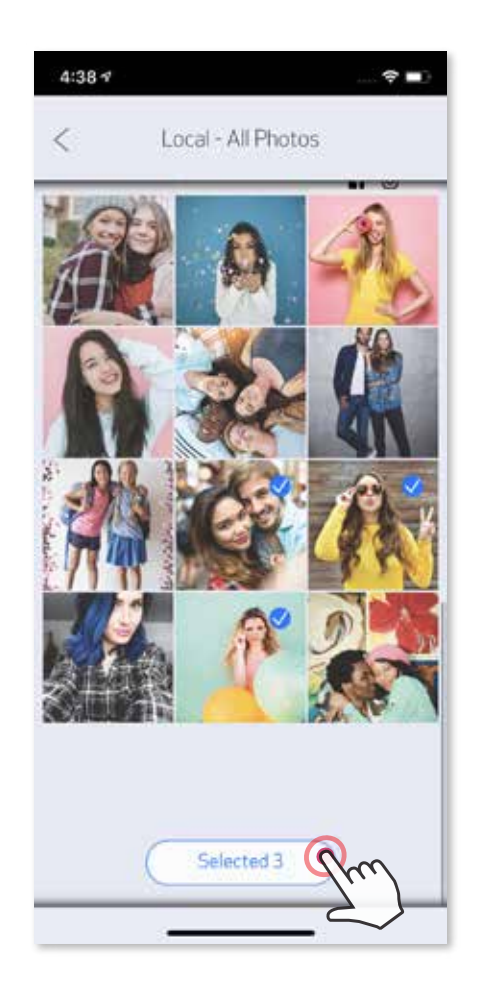

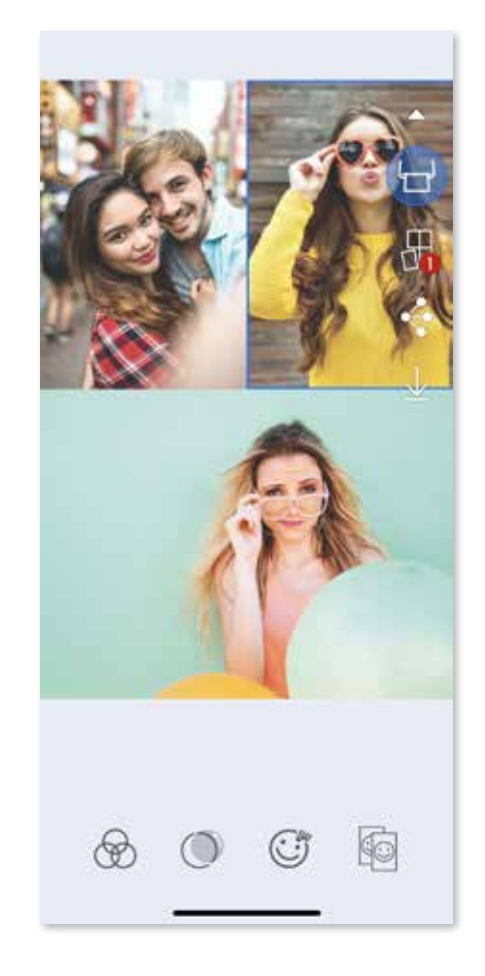

- ① Abra as fotos na Galeria de fotos ou a partir dos Álbuns online.
- $\circled{2}$  Toque em  $\circled{1}$  para ver as opções de modelo de colagem e selecione a que pretende utilizar (pode optar de 2 a 6 fotos num modelo).

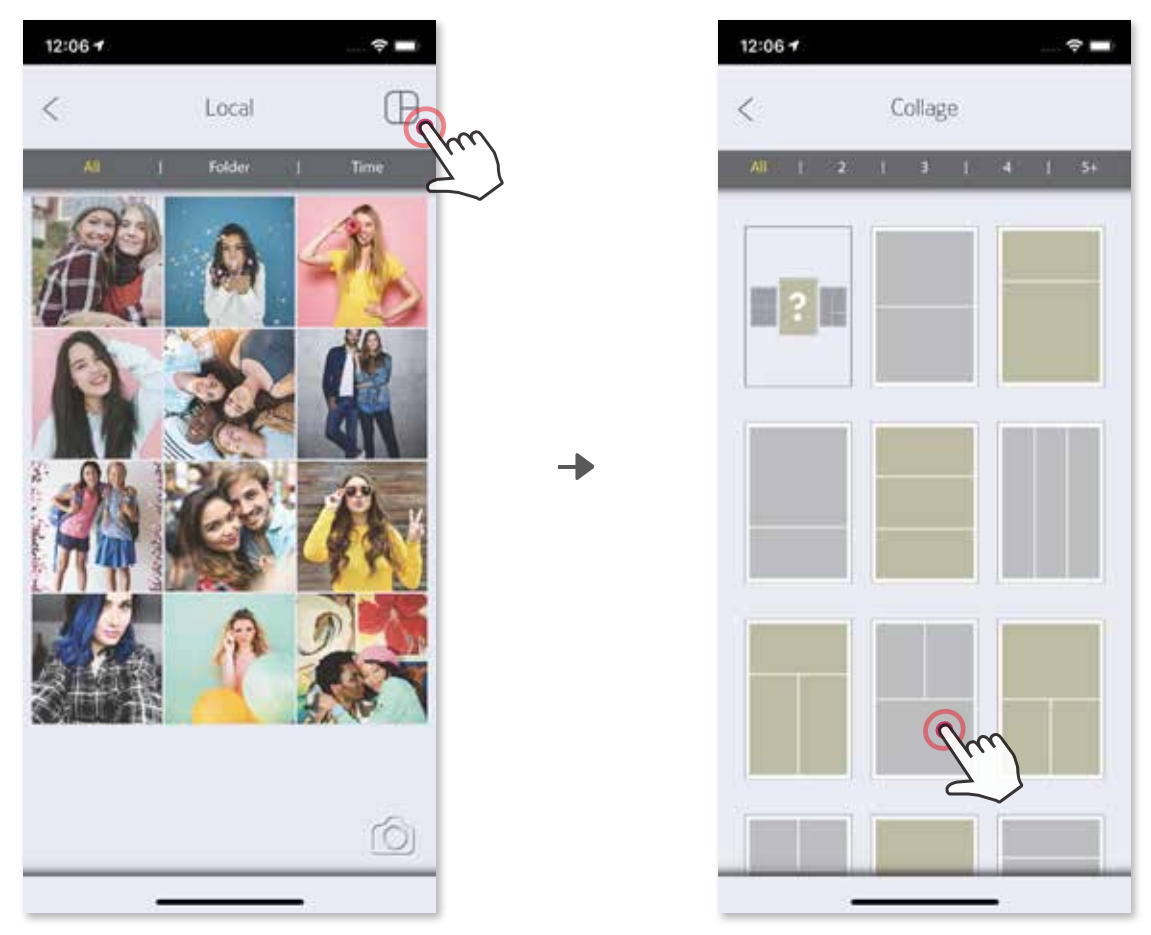

## **COMPARTILHAR FOTOS**

Compartilhe ou salve facilmente as suas imagens e edições.

- ① Quando estiver pronto, toque em para abrir as opções no dispositivo.
- ② Compartilhe com um aplicativo incluso na lista ou salve na galeria de fotos do dispositivo.

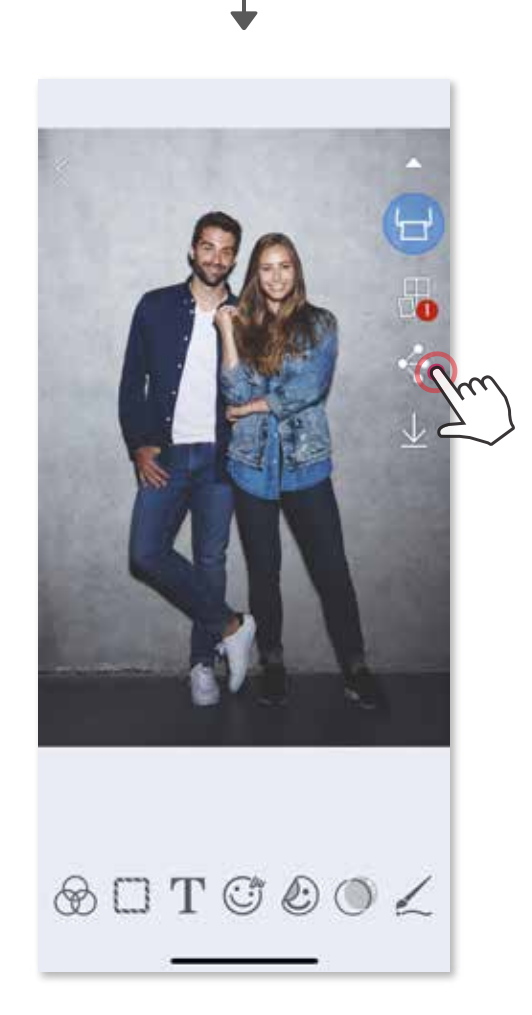

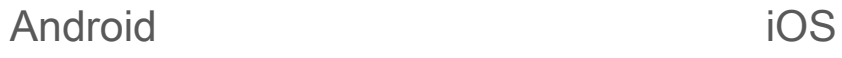

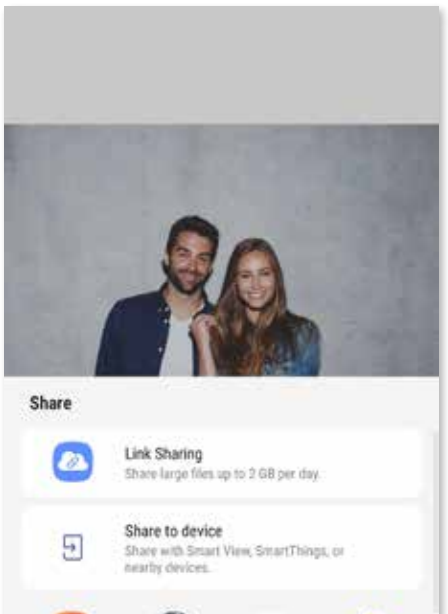

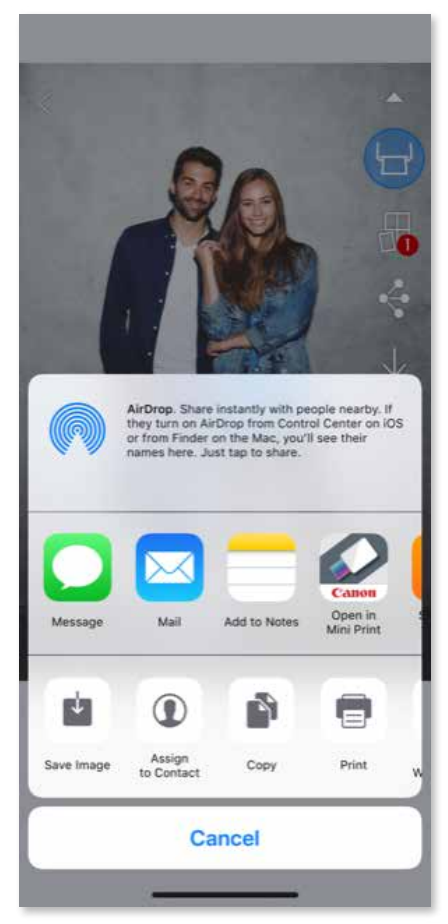

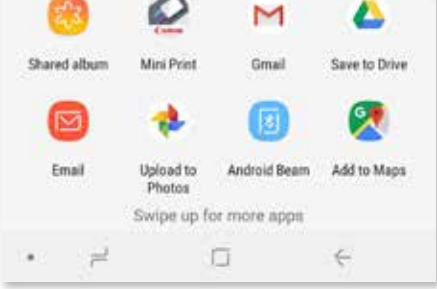

## **SALVAR FOTOS**

Salve facilmente as suas imagens na pasta Canon dentro do aplicativo.

- $\circled{1}$  Quando estiver pronto, toque em  $\veeled{1}$  para salvar a imagem.
- 2 Para ver as imagens salvas toque em  $\boxed{1}$ , depois em "Pasta" e depois em "Local - Canon".

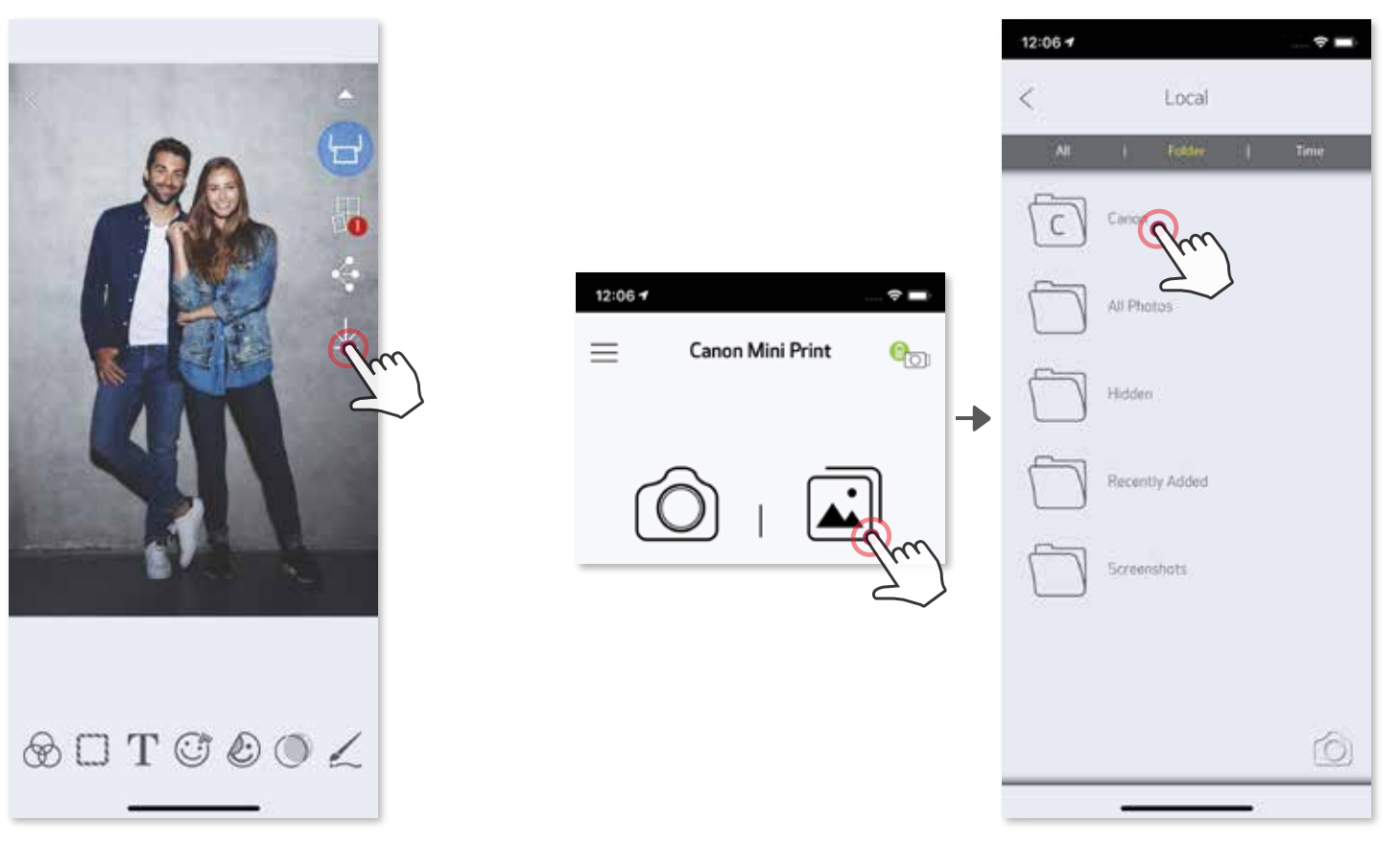

Para excluir uma foto da pasta Canon no aplicativo, toque em  $\boxed{\cdot}$  para ver a Galeria de fotos..

- ① Toque em "Pasta" e depois em "Local Canon".
- $\circled{2}$  Toque no  $\circled{m}$  e selecione a(s) foto(s) que pretende excluir definitivamente.

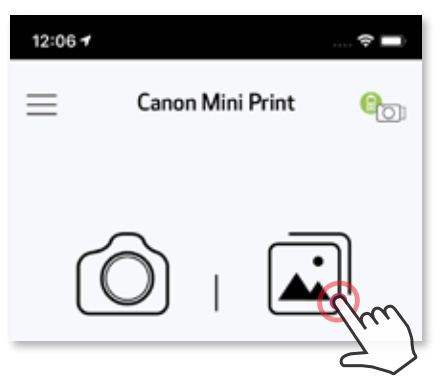

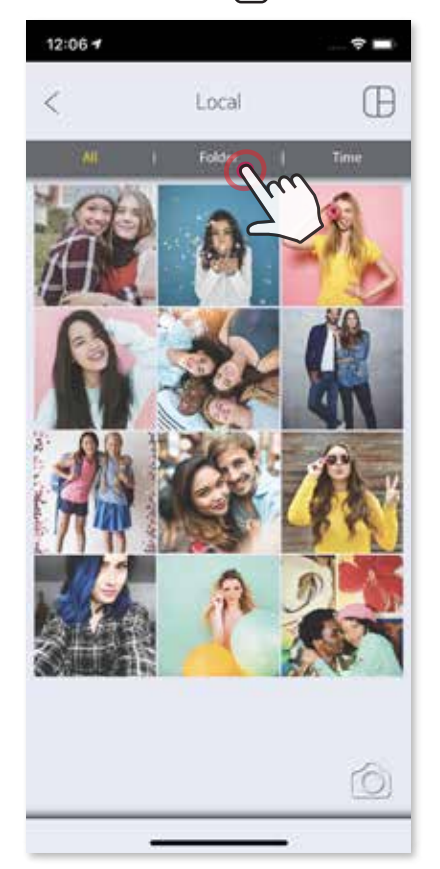

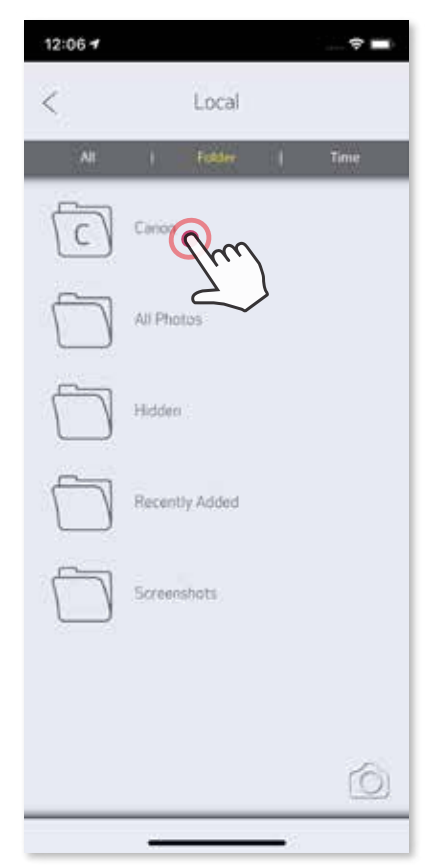

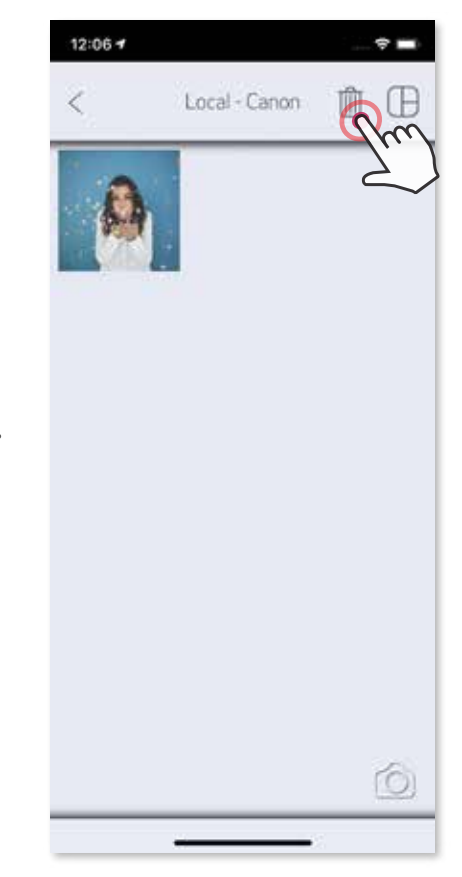

## **ENVIAR PARA APLICATIVO MINI PRINT**

Envie uma foto da galeria de fotos do dispositivo ou do rolo da câmera para o aplicativo Canon Mini Print.

#### **Para Android**

- ① Encontre uma foto na Galeria do dispositivo e toque no botão compartilhar.
- ② Toque no ícone Mini Print para enviar a foto para o aplicativo, onde poderá editá-la e imprimi-la.

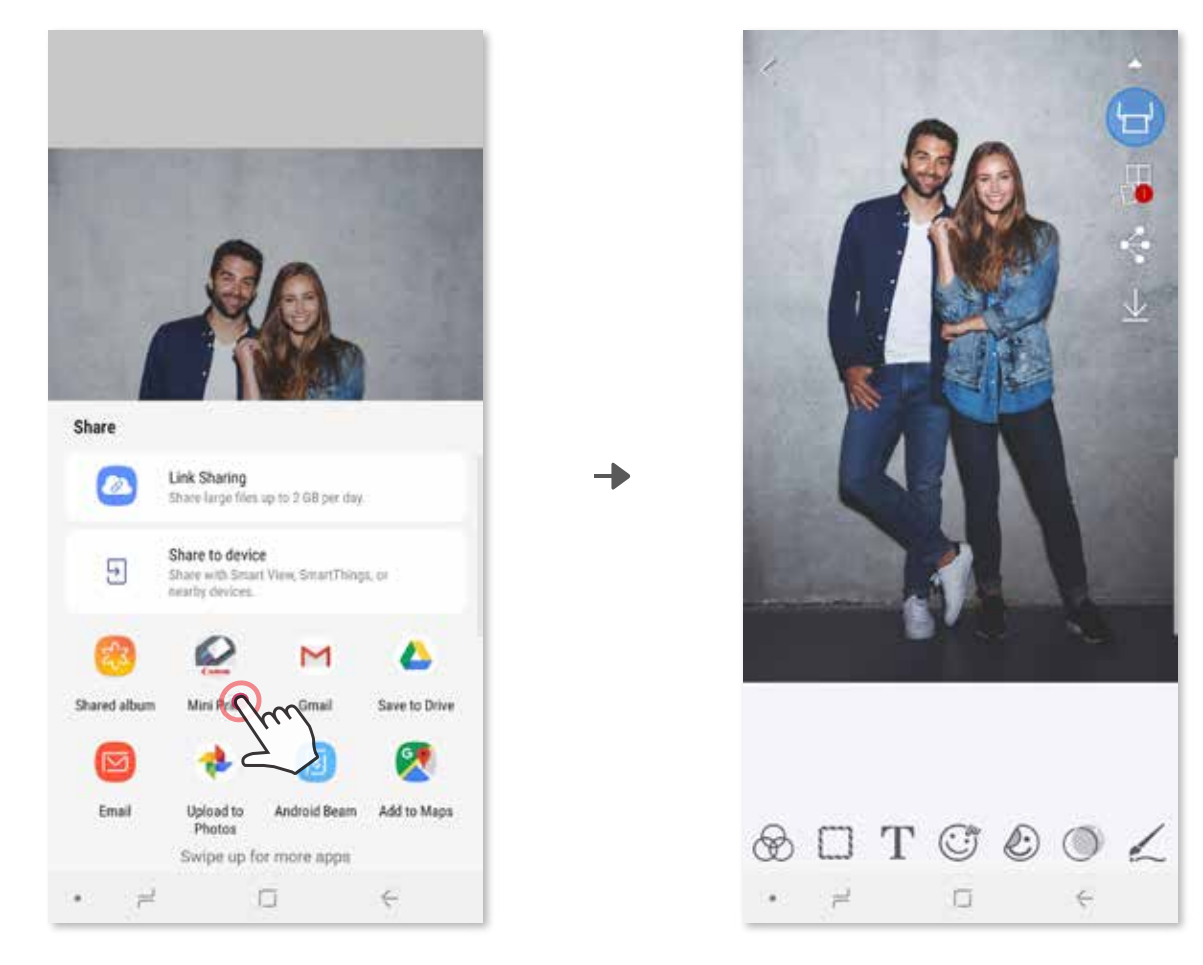

#### **Para iOS**

- ① Encontre uma foto na Galeria do dispositivo e toque no botão compartilhar.
- **② OPÇÃO A**  Toque em "Abrir em Mini Print" para enviar a foto para o tela de edição do aplicativo, onde poderá editá-la e imprimi-la.
- **③ OPÇÃO B**  Toque em "Imprimir em Canon" para enviar a foto diretamente para a fila de impressão.

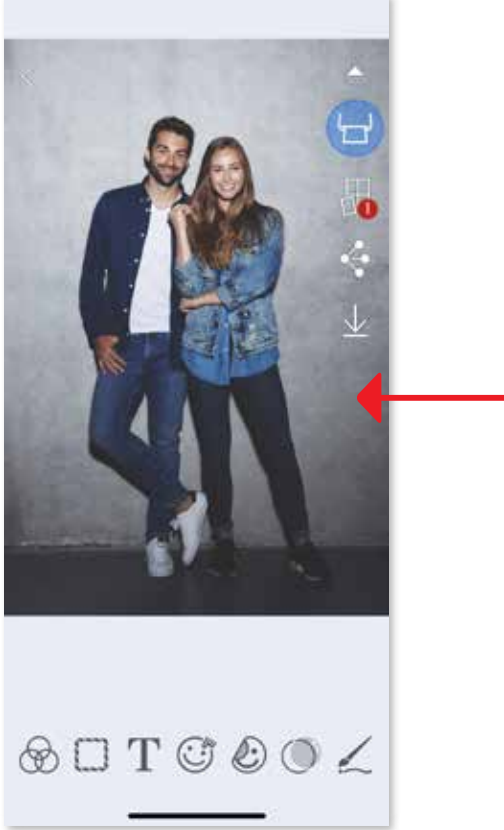

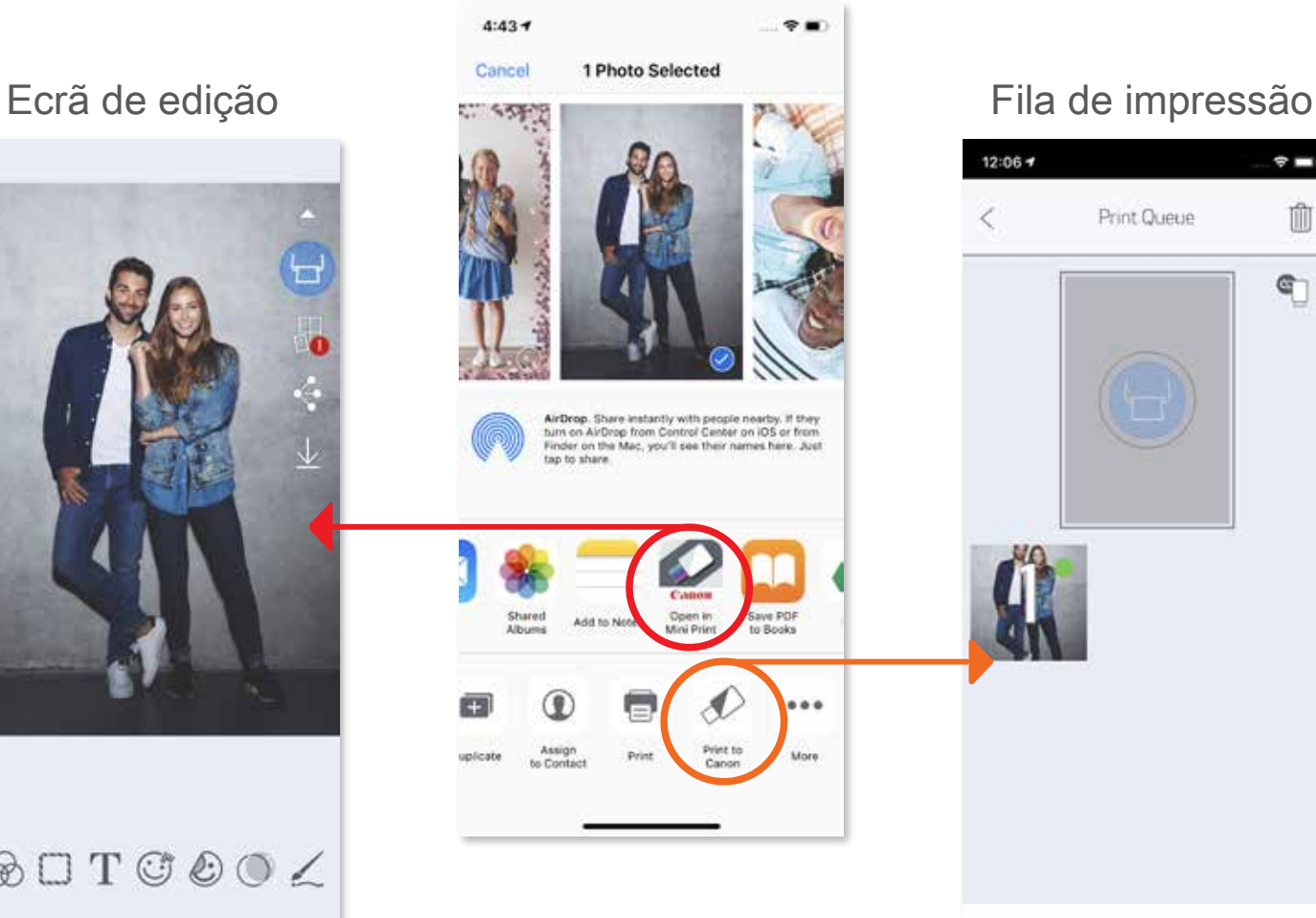

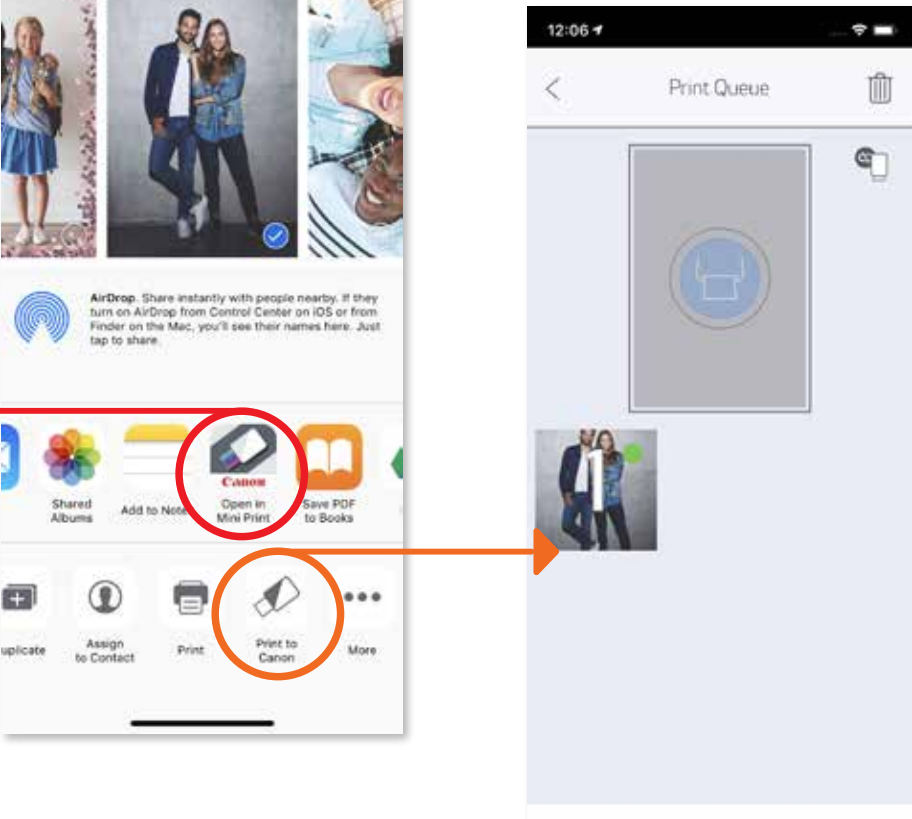

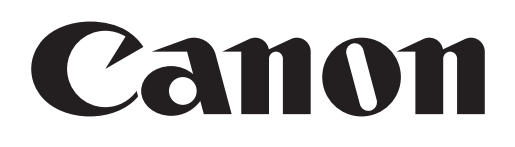

As marcas comerciais SMART SHEET, ZINK Technology e ZINK são propriedade da ZINK Holdings LLC. São utilizadas sob licença. Apple, o logotipo Apple, iPad, iPad Air, iPad Pro e iPhone são marcas comerciais da Apple Inc., registadas nos Estados Unidos e em outros países. App Store é uma marca de serviço da Apple Inc. iOS é uma marca comercial ou marca registada da Cisco nos Estados Unidos e em outros países, sendo utilizada sob licença. Android, Google Play e o logotipo Google Play são marcas comerciais do Google LLC. Bluetooth é uma marca registada da Bluetooth SIG. Wi-Fi é uma marca registada da Wi-Fi Alliance. Todos os outros nomes de produtos, nomes de marcas e logotipos de terceiros são marcas comerciais dos respetivos proprietários.